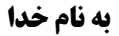

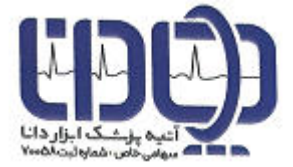

### **راهنماي استفاده از نرم افزار هولتر**

### **الکتروکارديوگراف**

CardioPack H220

شماره سند: 122501

ويرايش زمستان 1401

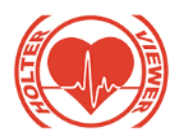

### **فهرست**

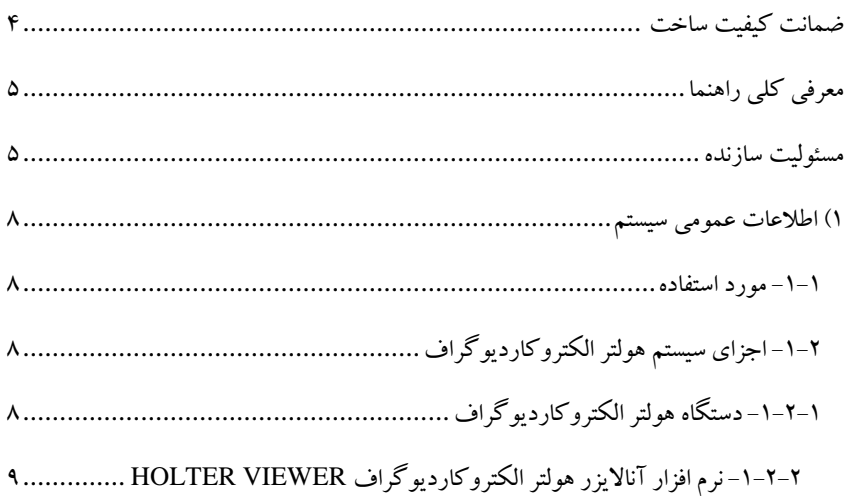

### **ERROR! BOOKMARK NOT DEFINED.** ايمني -2

**ERROR! BOOKMARK NOT DEFINED.**..............ايمني اطالعات -2-1 **ERROR! BOOKMARK NOT DEFINED.**................عمومي ايمني -2-2 -2-3 نكات مهم درباره ايمني **.**....**DEFINED NOT BOOKMARK! ERROR ERROR! BOOKMARK NOT DEFINED.**......ايمن عملكرد وضعيت -2-4 -3 راه اندازي و كاربري سيستم**.**......**DEFINED NOT BOOKMARK! ERROR ERROR! BOOKMARK NOT DEFINED.**...دستگاه عمومي اطالعات -3-1 **ERROR! BOOKMARK NOT DEFINED.**............كليد صفحه -3-1-1 -3-1-2روشن و خاموش كردن**.DEFINED NOT BOOKMARK! ERROR**

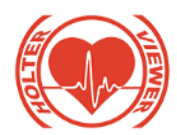

**ERROR! BOOKMARK NOT DEFINED.**EVENT يا رخداد ثبت -3-1-3 **ERROR! BOOKMARK NOT DEFINED.**.......دستگاه هاي منو -3-1-4 -3-1-5نوع باتري، طول عمرو شارژ آن**.DEFINED NOT BOOKMARK! ERROR** -3-1-6 تعويض باتري و دسترسي به كارت حافظه**.DEFINED NOT BOOKMARK! ERROR** -3-2 راه اندازي و كاربري سيستم هولترمانيتورينگ[.............................................](#page-9-0) 10 -3-2-1 هولتر [......................................................................................](#page-9-1) 10 **ERROR! BOOKMARK NOT DEFINED.** SYSTEMمنوي تنظيمات -3-2-2 **ERROR! BOOKMARK NOT DEFINED.** HOLTERمنوي تنظيمات -3-2-3 -3-2-4 بازيابي اطالعات در نرم افزار آنااليزر هولتر[...........................................](#page-11-0) 12 -3-2-5 عملكرد نرم افزار [VIEWER.........................................................](#page-11-1) 12 **ERROR! BOOKMARK NOT DEFINED.**................ECG مانيتورينگ -5 **ERROR! BOOKMARK NOT DEFINED.**................................مقدمه -5-1 -5-2 آماده سازي پوست براي نصب الكترودها**.DEFINED NOT BOOKMARK! ERROR ERROR! BOOKMARK NOT DEFINED.**.......الكترودها جايگذاري -5-3 **ERROR! BOOKMARK NOT DEFINED.**ECG حالت نمايشگردر هاي سمبل -5-4 **ERROR! BOOKMARK NOT DEFINED.**..... ECGمنوي تنظيمات -5-5 **ERROR! BOOKMARK NOT DEFINED.**.......ميكر پيس تنظيم -5-5-1 **ERROR! BOOKMARK NOT DEFINED.**(HIGH FILTER) فيلترباالگذر تنظيم -5-5-2

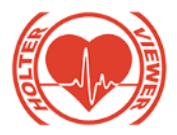

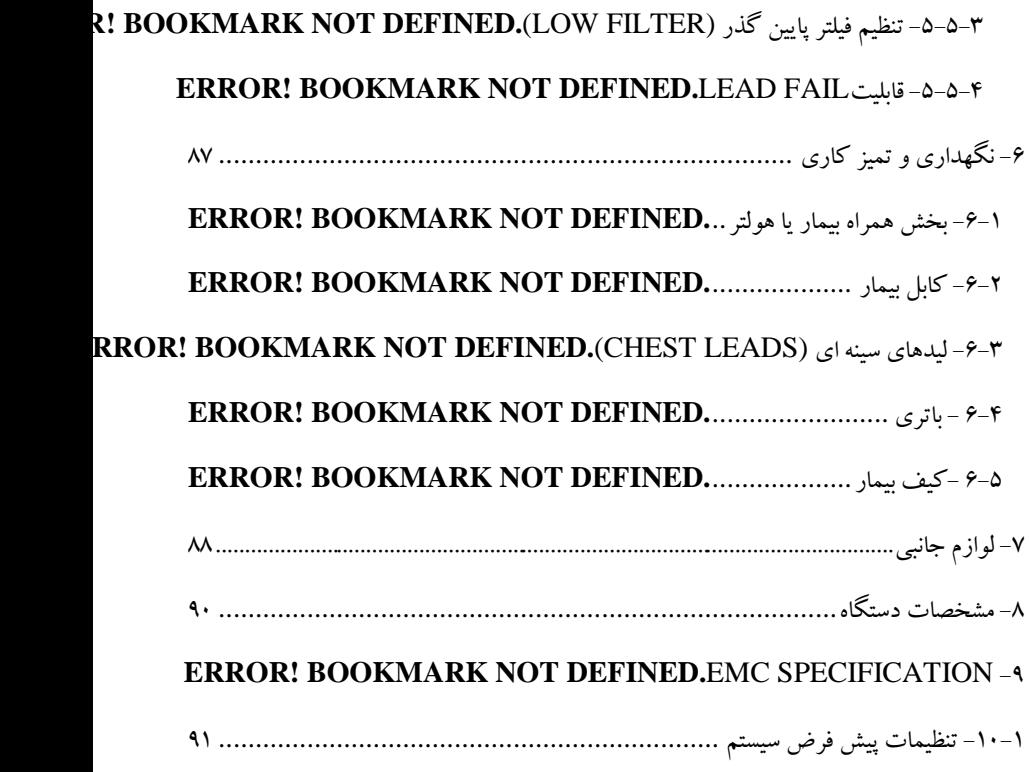

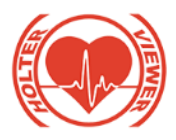

### <span id="page-4-0"></span>**معرفي کلي راهنما**

 اين راهنما اطالعاتي را در مورد نحوه صحيح كاركردن با سيستم هولتر الكتروكارديوگراف در اختيار شما قرار ميدهد. الزم است قبل از كاركردن با دستگاه، اين راهنما را به طور دقيق مطالعه كنيد.

#### <span id="page-4-1"></span>**مسئوليت سازنده**

سازنده تنها در صورتي مسئول اتفاقات ناشي از ايمني، قابليت اطمينان و عملكرد صحيح دستگاه است كه: - عمليات مونتاژ،گسترش، دمونتاژ يا تعمير توسط افراد مجاز و تاييد شده از سوي شركت صنايع الكترواپتيك صاايران انجام پذيرد. - نصب دستگاه از لحاظ الكتريكي صحيح باشد وتوسط واحد خدمات پس از فروش انجام شود. - دستگاه ماابق با اين راهنما مورد استفاده قرار گيرد.

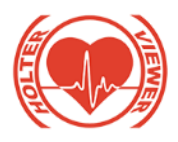

**هشدارهاي عمومي** در صورت بروز مشكل، به هيچ وجه دستگاه را باز نكنيد و هيچ اقدامي در زمينه تعمير آن انجام ندهيد. فقط مشكل را با واحد خدمات پس از فروش مارح كنيد.

**توجه** در<br>لگا درصورتي كه با دستگاه آشنايي نداريد، اين راهنما را مطالعه كنيد. تحليلگر خودكار آريتمي، سيگنال هاي ECG خيره شده بيمار را پردازش ميكند و در صورت وقوع آريتمي، آنرا نمايش مي دهد. اين تحليلگر براي شناسايي QRS نيازمنديهاي استاندارد 60601-2-47IEC را رعايت مي كند.

- هرگونه تغيير در نرم افزار دسـتگاه فقـط توسـط بخـش خـدمات پـس از فـروش امكان پذير است. در صورت تغيير نرم افزار توسط افـراد غيـر مسـئول ، فروشـنده هيچ گونه مسئوليتي در قبال عواقب عملكرد دستگاه ندارد.
- درصورتيكه مركـز درمـاني داراي چنـد دسـتگاه هـولتر ميباشـد كـه بـه صـورت همزمان از بيماران ركـورد ثبـت كـرده اسـت، بـراي جلـوگيري از جـا بـه جـايي ركورد هاي وارد شده به نرم افزار با نام بيماران، توصيه ميشود نام بيمـاران را بـر روي برچسـب نوشـته و بـه هنگـام خـروج card\_SD از دسـتگاه هـولتر بـه آن بچسبانيد.
- ه<br>لکه هم دستگاه هولترالکتروکارديوگراف داراي يک شناسه منحصـر بفـرد مـي باشـد كه با سريال مندرج در برچسب آن يكسان است. ايـن شناسـه بـه همـراه سـيگنال

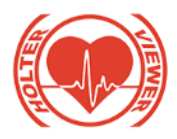

ECG در كارت حافظه خيره مي شود و توسط نرم افزار آنااليزر قابل بازيابي است. ام<br>(لگا امکان جا به جايي اندک در نمايش نشانگرهای پالس پيس ميکر بيمار نسبت به محل واقعي وجود دارد.

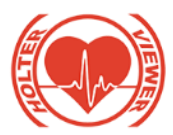

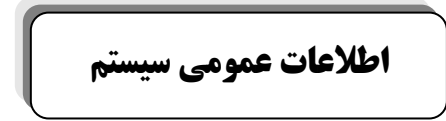

<span id="page-7-1"></span><span id="page-7-0"></span>**1( اطالعات عمومي سيستم**

**-1-1 مورد استفاده**  براي كنترل و ارزيابي فرايند درمان بيمار، در مواردي الزم است تا عاليم حياتي او بصورت بلند مدت و در شراياي كه مشغول امور روزانه خود در محيط كار و يا منزل است ثبت و خيره گردد. به اين منظور مي توان از دستگاه هولترالكتروكارديوگراف استفاده نمود كه با قابليت حمل، عاليم حياتي بيمار را ثبت و خيره نمايد تا در مرحله بعد اطالعات خيره شده توسط يك نرم افزار ويژه مورد تحليل و ارزيابي قرار گيرد.

> <span id="page-7-3"></span><span id="page-7-2"></span>**-2-1 اجزاي سيستم هولتر الکتروکارديوگراف -1-2-1 دستگاه هولتر الکتروکارديوگراف**

اين دستگاه براي خيره سازي سيگنال حياتي قلب و ضربان آن قابل استفاده مي باشد. اين دستگاه، امكان خيره سازي و بازيابي سيگنالهاي ECG به همراه زمان و تاريخ خيره سازي و پارامترهاي مرتبط با آن را مهيا مي سازد. بخشهاي مختلف هولتر، با توجه به شكل 1-1 عبارتند از:

- 1( كانكتور ورودي كابل ECG بيمار
	- 2( دكمه احضار پرستار
	- 3( صفحه نمايش گرافيكي
- 4( دكمه خاموش و روشن كردن دستگاه
	- 5( محل قرارگيري باتري

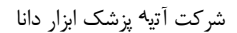

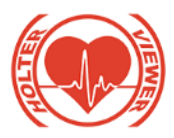

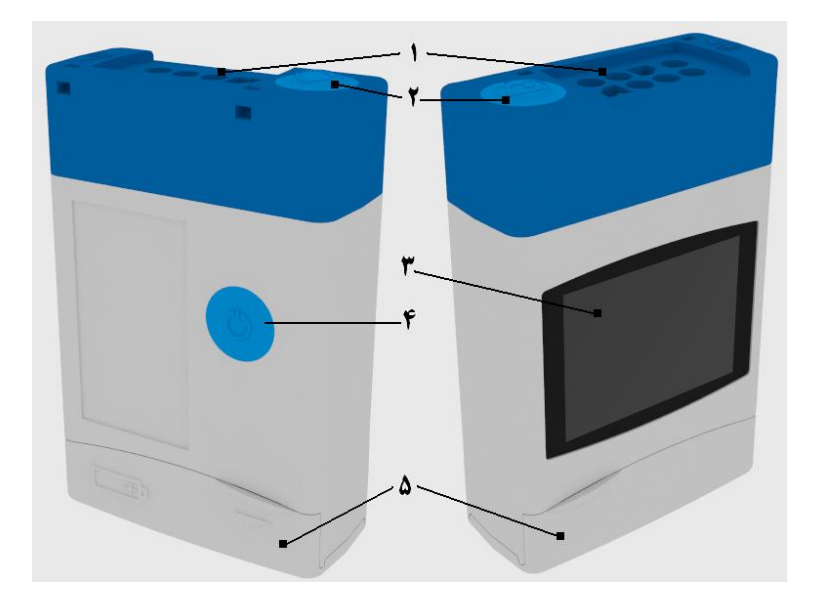

<span id="page-8-0"></span>شكل 1-1 : بخشهاي مختلف هولتر

**-2-2-1 نرم افزار آنااليزر هولتر الکتروکارديوگراف** Viewer Holter اين نرم افزار به صورت يك نمايشگر و تحليل گر سيگنال مي باشد. لازم است اين نرمافزار بر روي يك رايانه، به صورت مستقل نصب و استفاده شود. نرم افزار از طريق كارت حافظه microSD به داده هاي دستگاه ارتباط پيدا كرده و ليست سيگنالهاي خيره شده بيماران را نشان مي هد. كاربر مي تواند سيگنالهاي خيره شده را دريافت و بر روي رايانه خيره كند. امكان trend ضربان قلب و تشخيص 13 نوع آريتمي و چاپ سيگنالها به همراه گزارش بيمار از جمله ويژگي هاي اين نرم افزار مي باشد.

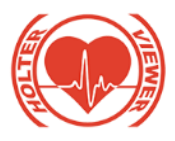

### <span id="page-9-1"></span><span id="page-9-0"></span>**-2-3 راه اندازي و کاربري سيستم هولتر مانيتورينگ -1-2-3 هولتر**

بعد از روشن كردن دستگاه، وضعيت كارت حافظه بررسي مي شود و در صورتيكه كارت حافظه در محل خود قرار نداشته باشد پيغامي مبني بر عدم وجود كارت صادر مي شود. الزم است باتري دستگاه را خارج و كارت حافظه را وارد كرده و دوباره دستگاه را روشن كنيد. پس از تشخيص كارت، دستگاه فضاي خالي و كل فضاي كارت را نوشته و يك فايل جديد براي خيره سازي ايجاد مي كند. به طور كلي براي هر 24 ساعت خيره ركورد به حدود 100 مگابايت فضاي خالي بر روي كارت نياز است. الزم است كاربر در ابتداي خيره سازي به فضاي آزاد نوشته شده توجه داشته باشد.

هر دستگاه هولترالكتروكارديوگراف داراي يك شناسه منحصر بفرد مي باشد كه با سريال مندرج در برچسب آن يكسان است. اين شناسه به همراه سيگنال ECG در كارت حافظه خيره مي شود و توسط نرم افزار آنااليزر قابل بازيابي است. تذكر1 : چنانچه در مراحل روشن شدن دستگاه و در مرحله بررسي كارت حافظه مقدار ID برابر با "00000000" باشد، باتري داخلي دستگاه تمام شده است و براي تعويض آن با واحد خدمات پس از فروش تماس حاصل فرماييد.

تذكر2 : شناسه منحصر بفرد در مراحل روشن شدن دستگاه و در مرحله بررسي كارت حافظه با عنوان ID نمايش داده ميشود. چنانچه مقدار آن با سريال نامبر مندرج در برچسب دستگاه برابر نبود، با واحد خدمات پس از فروش تماس حاصل فرماييد. دستگاه پس از هر بار روشن شدن يك فايل به نام HLR.HOLTERxx ايجاد ميكند )بر روي صفحه نمايش به صورت Hxx نمايش داده مي شود( كه xx مي تواند از 00 تا 09 تغيير كند. لذا به اين ترتيب حداكثر 10 فايل ايجاد مي شود و تا موقعي كه دستگاه مجدداً ريست نشود، ركوردها بر روي همان فايل خيره مي شود. در صورتي

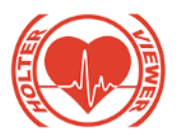

كه تمامي 10 فايل ايجاد شده باشند الزم است كه حافظه توسط منوي دستگاه و يا از طريق رم ريدر در رايانه پاک شود. بعد از كنترل حافظه كارت و ايجاد موفق فايل، در صفحه رسم ركورد دستگاه مطمئن شويد كه عالمت به معناي روشن بودن سيستم هولتر روشن باشد، در غير اينصورت از منوي Holter و زيرمنوي Record MMC گزينه ON را انتخا و آن را روشن كنيد. در اين حالت، عالمت خيره اطالعات روي نمايشگر ظاهر شده و اطالعات بيمار به همراه تاريخ و زمان در سيستم خيره مي گردد. با هربار فشردن دكمه توسط بيمار زمان و تاريخ آن به عنوان يك رخداد در دستگاه ثبت شده و توسط نرم افزار آنااليزر قابل بازيابي خواهد بود.

- توصيه مي شود قبل از شروع خيره سازي سيگنال از هر بيمار، كارت حافظه را پاک كنيد. توجه كنيد كه پس از پاک شدن حافظه، سيگنالهاي قبلي بيمارها قابل بازيابي نمي باشد لذا از خيره شدن اين سيگنالها بر روي رايانه خود اطمينان حاصل نمائيد.
- بر<br>ابراي پاک كردن كارت حافظه مي توان هنگام اتصال كارت توسط رم ريدر به رايانه، كارت حافظه را فرمت و يا فايلها را پاک كنيد. همچنين بوسيله دستگاه از طريق زيرمنويAll Erase از منويHolter نيز پاک كردن حافظه امكان پذير است.

 در صورت نياز به تغيير تاريخ و ساعت،براي اعمال تاريخ و ساعت جديد در اطالعات خيره شده، بعد از اعمال تغييرات، بايستي يكبار دستگاه هولتر را خاموش و روشن نماييد.در غير اين صورت تا وقتي كه دستگاه مجددا راه اندازي نشده است،دستگاه قابل استفاده نمي باشد.

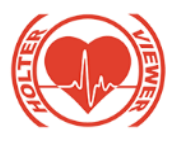

<span id="page-11-0"></span>**-4-2-3 بازيابي اطالعات در نرم افزار آنااليزر هولتر**

براي مشاهده و بررسي اطالعات خيره شده، ابتدا دستگاه را خاموش و باتري آن را خارج كنيد تا كارت حافظه ديده شود. كارت را با نوک انگشت كمي به داخل فشار دهيد تا آزاد شود. سپس آن را از دستگاه بيرون بكشيد. كارت را بوسيله يك RAM Reader يا كارت خوان به پورت USB رايانه خود وصل كنيد. در صورتي كه اين مراحل به درستي انجام شده باشد، رايانه Reader RAM به همراه كارت حافظه را به عنوان يك درايو اضافه خواهد شناخت. حال نرم افزار Holter Viewer را اجرا كنيد.

<span id="page-11-1"></span>**-5-2-3 عملکرد نرم افزار** Viewer -3-2-5-1 مديريت اطالعات بيمار و ركوردها براي ايجاد فايل سيگنال جديد و فراخواني ركورد هاي خيره شده اي كه قبال وارد نرم افزار نشده است، گزينه Import را انتخاب كرده پس از باز شدن پنجره New File ECG، دكمه Browse را انتخا كرده و در مسيري كه ركورد جديد وجود دارد(SD card دستگاه و يا اگر بر روي سيستم ذخيره نموده ايد)؛ سپس مشخصات بيمار را وارد نماييد. در صورتيكه اطالعات بيمار قبال در سيستم خيره شده است و فقط قصد وارد كردن سيگنال جديد از اين فرد را داريد ميتوانيد با روش گفته شده سيگنال جديد را انتخاب و توسط دكمه Select Patient اطلاعات فرد مورد نظر را انتخاب و ثبت نماييد.

è نكته: در صورت وارد كردن فايلي با فرمت HLR كه در دستگاه هولترمانتور صاايران ساخته نشده باشد و فايل ديگري باشد، نرم افزار پيغام !File Input Invalid ميدهد.

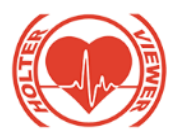

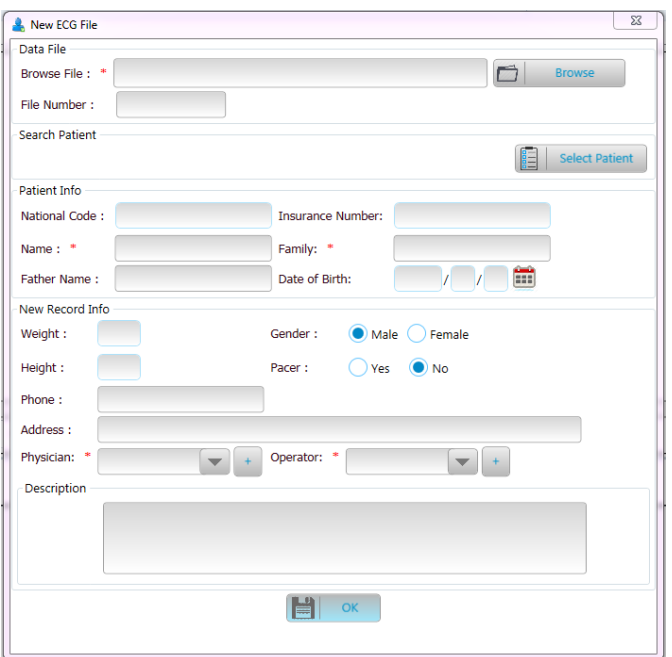

شكل 3-3 پنجره باز شده توسط دكمه Import

در اين بخش درصورتيكه در كادر Description متني تايپ شود در صفحه اول گزارش خواهد آمد.

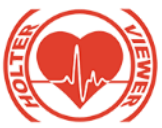

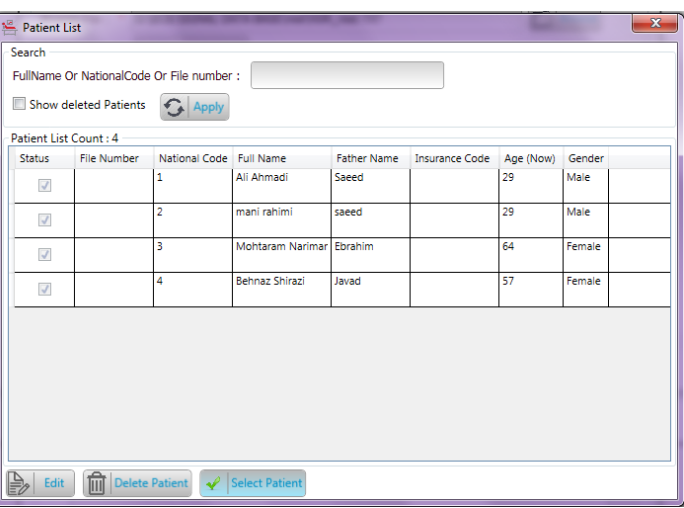

شكل 4-3 پنجره باز شده توسط دكمه Patient Select

در اين قسمت ميتوان با استفاده از پارامترهاي name Full، Code National و يا Number File ، بيمار مورد نظر را جستجو كرد. و سپس با استفاده از گزينه Patient Select ميتوان مشخصات بيمار مورد نظر كه قبال خيره شده است را انتخا و به سيگنال جديد ضميمه نمود. گزينه Edit در پايين پنجره براي ويرايش اطالعات كلي در همه سيگنالهاي ذخيره شده براي بيمار انتخاب شده است ً و براي ويرايش اطلاعات بيمار براي سيگنال جاري انتخاب شده فقط از طريق امكانات قرار داده شده در پنجره File ECG New بايد اين عمل صورت گيرد. با استفاده از گزينه Patient Delete ميتوان مشخصات يك بيمار به همراه فايل هايي كه از اين فرد در حافظه ذخيره شده است را حذف نمود.در اين صورت پس از انتخاب بيمار مورد نظر Are you sure to delete the patient " name" & its پيغام افزار نرم you can back up records before deleting ، Records? می دهد. در صورت انتخاب گزينه yes مشخصات بيمار به همراه ركوردهاي آن حذف ميشوند، و پيغام

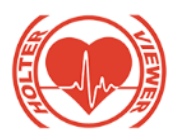

Deleted Successfully Patient نمايش داده ميشود. اگر قصد حذف بيماري كه هم اكنون در نرم افزار ركورد آن باز است را داشته باشيد پس از انتخا Current open ecg file is selected for delete! Are پيغام افزار نرم yes گزينه you sure to close this file to delete it? ميدهد و درصورت انتخاب گزينه yes ركورد از صفحه نرم افزار بسته شده و به همراه اطالعات بيمار حذف ميگردد.

|                         | Show deleted Patients | FullName Or NationalCode Or File number :<br>↶<br>Apply                                                                        |                     |                    |                       |           |        |  |
|-------------------------|-----------------------|----------------------------------------------------------------------------------------------------|---------------------|--------------------|-----------------------|-----------|--------|--|
| Patient List Count: 24  |                       |                                                                                                    |                     |                    |                       |           |        |  |
| <b>Status</b>           | <b>File Number</b>    | National Code                                                                                                    | <b>Full Name</b>    | <b>Father Name</b> | <b>Insurance Code</b> | Age (Now) | Gender |  |
| $\sqrt{ }$              |                       |                                                                                                    | Mani-goharian       |                    |                       |           | Male   |  |
| $\overline{\mathsf{v}}$ |                       |                                                                                                    | farahnaz -soleimani |                    |                       |           | Female |  |
| $\sqrt{2}$              |                       |                                                                                                    | Mohammad-Alipour    |                    |                       |           | Male   |  |
| $\overline{v}$          |                       | Warning!                                                                                                    |                     |                    |                       |           | Male   |  |
| $\sqrt{}$               |                       | Male<br>Are you sure to delete the patient "Danial Farid " & its Records ?<br>You can back up records before deleting.<br>Male |                     |                    |                       |           |        |  |
| $\checkmark$            |                       |                                                                                                    |                     |                    |                       |           |        |  |
| $\sqrt{}$               |                       |                                                                                                    |                     | <b>Yes</b>         | <b>No</b>             |           | Male   |  |
| $\overline{J}$          |                       |                                                                                                    |                     |                    |                       |           | Male   |  |

شكل 5-3 نحوه حذف يك بيمار از Record

در صورت انتخاب گزينه Show Deleted Patients و كليك بر روي دكمه Apply، ميتوان ليست بيماراني كه حذف گرديدهاند را مشاهده نمود و در صورت تمايل به برگرداندن هر يك با انتخاب گزينه Retrieve، دوباره مشخصات بيمار را برگرداند. الزم به كر است با انجام اين عمل تنها مشخصات بيمار برگردانده ميشود و ركوردهاي آن حذف شده است براي اينكه ركوردهاي بيماراني كه قصد حذف كردن آنها را داريد از بين نرود بهتر است ابتدا آنها را back up گرفته سپس آنها را حذف كنيد.

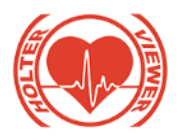

نكته:

روش up back گرفتن و برگرداندن ركوردهاي up back گرفته شده در ادامه شرح داده خواهد شد. با برداشتن تيك اين گزينه و انتخاب دكمه Apply دوباره ليست بيماران حذف شده پنهان ميگردند. نكته: درصورتيكه مشخصات بيمار انتخاب شده باشد ولي ركورد جديد بيمار را وارد نكرده باشيد پيغام file New select please نمايش داده ميشود.

درصورتيكه گزينه physicion انتخاب نشده باشد پيغام please select physicion نشده وارد operator گزينه درصورتيكه و from dropdown list or create new please select operator from dropdown list or create new پيغام ،باشد نمايش داده ميشود.

پس از انتخاب سيگنال مورد نظر و مشخصات بيمار، سيگنال وارد نرم افزار آنالايزر شده و با پيغام Loading روبرو خواهيد شد. پس از اتمام بارگزاري سيگنال، نرم افزار آنااليزر templateهايي را كه از ركورد تشخيص داده است را نمايش ميدهد، درصورتيكه هر يك از templateهاي تشخيص داده شده را ضربدر كرده و حذف نماييد به عنوان نويز درنظر گرفته شده و در دسته ي نويز جاي ميگيرند. پس از اينكه تمام templateهاي مورد نظر انتخاب شد بايد دكمه OK در پائين پنجره نمايش templteها را انتخاب نماييد. با انتخاب اين گزينه پيغام Are you sure to apply ?analysis for templates selected to changes نمايش داده ميشود كه به معني تاييد templateهاي انتخاب شده براي آناليز است با انتخاب گزينه yes بارگزاري ركورد اتمام ميابد. ولي درصورتيكه تمامي templateهاي نمايش داده شده انتخا شده باشد و بر روي هيچ كدام ضربدر نخورده باشد اين پيغام نمايش داده نميشود.

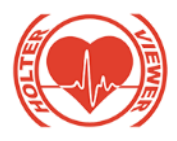

# نكته:

توجه داشته باشيد در ابتداي ورود ركورد جديد به نرم افزار، تنظيمات پيش فرض اعمال ميشود و Lead Master بر روي ليد II است، بنابراين تحليل ركورد بر روي اين ليد انجام ميگيرد، در صورت نامناسب بودن و يا قاع شدن اين ليد ميتوانيد Lead Master را از پنجره Setting تغيير دهيد.

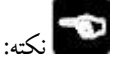

در صورتيكه از قسمت Open ركورد هايي كه قبال وارد نرم افزار شده اند را فراخواني نماييد اين ركورد ها در وضعيتي كه بار گذشته خيره شده اند فراخواني ميشود، اين وضعيت ها به صورت هاي زير است:

.1 هيچ گونه آناليزي بر روي ركورد انجام نشده است. در اين صورت نرم افزار پيغام This ECG file has not been analyzed , Are you want to start ?analysis را نمايش ميدهد، كه در صورت انتخاب گزينه yes نرم افزار شروع به آناليز مينمايد و در صورت انتخا No آناليز انجام نميگيرد.

.2 آناليز مرحله اول انجام شده است و خيره شده است. در اين صورت نرم افزار پيغام در كه ميدهد نمايش را Are you want to call previous analysis results? صورت انتخاب گزينه yes نتايج آناليز مرحله اول قبلي نمايش داده ميشود و جمله به After end of type changing, Click Analyze button for final result صورت چشمك زن با رنگ قرمز نمايش داده ميشود كه بيانگر امكان تغيير دسته و آناليز مجدد است.

.3 آناليز مرحله اول انجام شده است و پس از آن تغيير دسته انجام شده است ولي بدون انجام آناليز دوم خيره شده است. در اين صورت نيز نرم افزار پيغام want you Are to call previous analysis results? را نمايش ميدهد كه در صورت انتخاب گزينه yes نتايج آناليز مرحله اول قبلي و تغيير دسته هاي انجام شده نمايش داده ميشود و

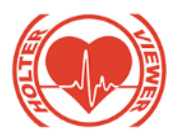

type changing, Click Analyze button for final result جمله of end After نيز به صورت چشمك زن با رنگ قرمز نمايش داده ميشود كه بيانگر امكان تغيير دسته و آناليز مجدد است. .4 آناليز مرحله اول و دوم انجام شده است و خيره شده است. در اين صورت امكان تغيير دسته و آناليز مجدد وجود ندارد بنابراين جمله چشمك زن بيان شده در بند 2و3 ديگر نمايش داده نشده و در صورت كليك بر روي گزينه Analyze پيغام Unable !Analyze to نمايش داده ميشود.

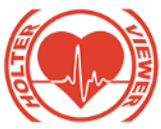

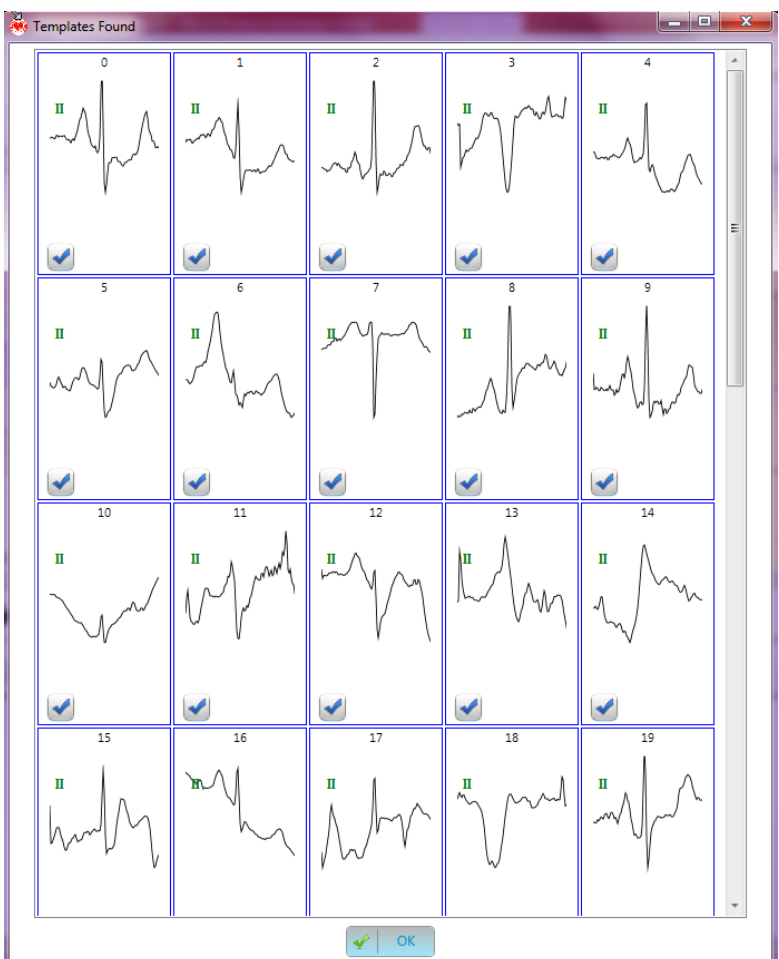

شکل 6-3 پنجره نمايش templateهای استخراج شده از رکورد

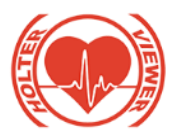

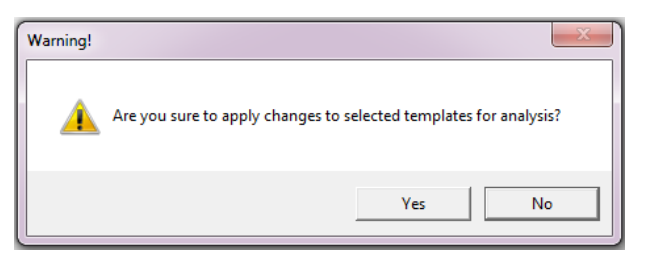

شکل 7-3 پيغام داده شده هنگام انتخاب و حذف templateها

Loading Successfully Done, Press Analyze Button پيغام افزار نرم سپس

.ميدهد to Start Classification.

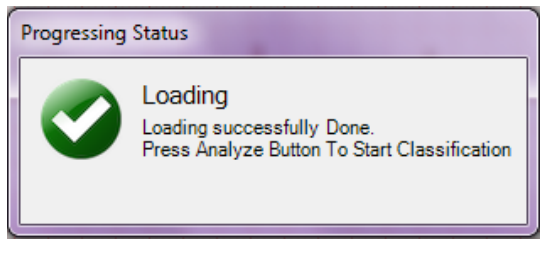

شكل 8-3 پيغام اتمام بارگذاري سيگنال در نرم افزار

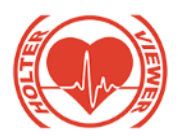

در صورت تمايل به وارد كردن سيگنال بيماري كه قبال وارد نرم افزار آنااليزر شده است، ميتوان از گزينه Open استفاده نمود. در پنجره باز شده دكمه Search را انتخا كرده تا سيگنال هاي وارد شده با مشخصاتشان نمايان شوند.

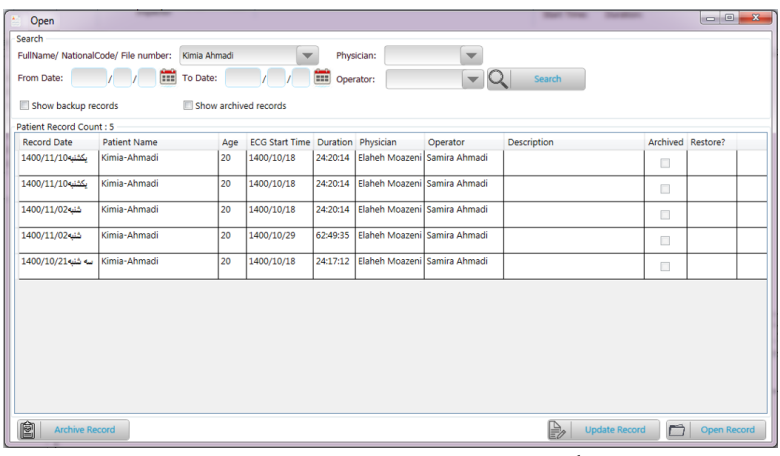

شكل 9-3پنجره باز شده توسط دكمه open

در پنجره باز شده علاوه بر انتخاب پارامترهايFullname ، Code ، Fullname و يا FileNumber ، ميتوان با انتخاب بازه زماني و يا انتخاب Physician و Operator جستجوي دقيق تري را به همراه داشت. نكته :

توجه داشته باشيد براي search كردن با نام بيمار حتما پنجره dropdown را باز كرده و سپس نام بيمار را وارد نماييد در غير اينصورت ركورد هاي مربوط به اولين بيمار ثبت شده در database نمايش داده ميشود.

پس از انتخاب مشخصات بيمار، درصورتيكه آناليز گذشته را ذخيره كرده باشيد با پيغام در و شد خواهيد روبرو Are you want to call previous analysis results?

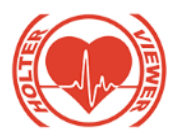

صورت انتخاب گزينه yes نتايج تحليل قبل نشان داده خواهد شد. و درصورتيكه گزينه NO را انتخاب كنيد نتايج تحليل قبلي پاك شده و در نرم افزار مجددا ميتوانيد سيگنال را تحليل نماييد. درصورتيكه ركورد قبلي آناليز نشده باشد هنگام بارگزاري، template هاي استخراج شده از ركورد نمايش داده ميشود، تا با انتخاب templateهاي مناسب، ركورد وارد نرم افزار شده و مانند مراحل قبل براي آناليز عمل نمايد.

در اين پنجره با استفاده از گزينه Record Update ميتوان اطالعات مربوط به سيگنال انتخاب شده از بيمار را ويرايش نمود. لازم به ذكر است اين تغييرات تنها بر روي همان سيگنال انتخاب شده اعمال ميگر دد.

همچنين با استفاده از گزينه Archive Record ميتوان ركورد انتخاب شده از بيمار مورد نظر را حذف كرد. در صورت انتخاب اين گزينه پيغام Are You Sure to صورت در .ميشود داده نمايش Archive This Record And Its ECG File? انتخاب گزينه yes پيغام Record Successfully Archived نمايش داده ميشود. و با انتخاب OK در اين پيغام ركورد مربوطه از ليست ركورد هاي بيمار حذف ميشود. براي برگرداندن ركورد حذف شده ميتوان تيك گزينه Record Archived Show در اين پنجره را فعال نموده و دوباره بيمار مورد نظر را سرچ كنيد. در اين صورت تمامي ركورد هاي آن بيمار اعم از ركورد هاي موجود و حذف شده نمايش داده ميشوند. در رديف Record Archived تيك ركورد هاي حذف شده فعال است. در صورت كليك بر روي آنها و انتخاب گزينه Select پيغام This ECG File has been archived, Are you sure to open it? نمايش داده ميشود كه در صورت انتخاب گزينه yes ركورد وارد نرم افزار ميشود. الزم به كر است ركورد در هر شرايط پردازشي كه قبال خيره شده و يا خيره نشده است وارد ميشود. در صورتيكه ركورد حذف شده وارد نرم اقزار شود. در اين پنجره در ليست بيمار، ديگر تيك رديف Record Archived حذف ميگردد.

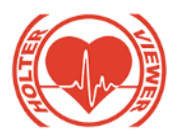

## نكته:

سن بيمار در بالاى صفحه نمايش و همچنين در قسمت open در رديف مشخصات ركورد، سن ثبت ركورد است. ولي سني كه در قسمت manage، patient manage نمايش داده ميشود سن اكنون بيمار است زيرا در اين قسمت اطالعات كلي بيمار قرار دارد و همراه با ركورد ثبت شده در زمان مشخصي نيست. نكته:

براي تغيير دادن مشخصات بيمار براي ركورد جاري در نرم افزار كه در باالي صفحه نمايش نمايان است از منوي Manage ، گزينه ي Record File Current Edit اقدام نماييد. از جمله انتخاب گزينه pacer براي بيماراني كه داراي pacemaker هستند و همچنين وارد كردن پيغام متني در قسمت description براي آمدن در قسمت پرينت.

-3-2-5-2عمليات تحليل سيگنال

پس از وارد كردن ركورد و مشخصات بيمار براي تحليل، با استفاده از دكمه <sup>Analyze</sup> ( Analyze ) در Toolbar باالي صفحه نمايش، ميتوانيد اين عمل را انجام دهيد. با انتخاب اين دكمه تا زمانيكه نرم افزار در حال پردازش است پيغام Classifyng در صفحه نمايش داده ميشود. و با اتمام پردازش، پيغام File

Classified Successfully نمايش داده خواهد شد.

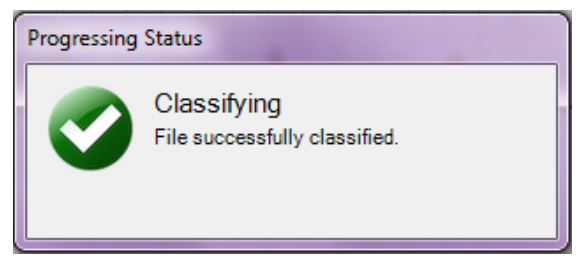

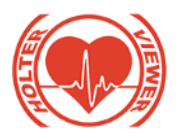

شكل 10-3 پيغام اتمام تحليل سيگنال در نرم افزار براي بررسي ركورد در ساعت خاص، ميتـوان از گزينـه search fast اسـتفاده نمـود بـه نحوي كه با وارد كردن ساعت و دقيقه ي مورد نظر و بـا كليـك بـر روي گزينـه هـاي next و back صفحه نمايش هر تعداد از آن ساعت و دقيقه را كه ركورد داشـته باشـد، نمايش ميدهد. اين امكان در تمام تب هاي Beats، Events/Arrhythmia ، signals و statistics قرار داده شده است.

 $16 \begin{array}{c} \uparrow \\ \downarrow \end{array}$  16  $\begin{array}{c} \uparrow \\ \downarrow \end{array}$   $\begin{array}{c} \uparrow \\ \downarrow \end{array}$ شكل ۳-۱۱ گزينه fast search

**نکته:** درصورتيكه بخش هايي از ركورد وارد شده نويزي باشد، امكانات زير براي حـذ ف آن بخش ها به صورت بازه اي علاوه بر انتخاب بيت به بيت قرار داده شده است: براي اين كار در تـب هـاي Beats و Events/Arrhythmia ميتـوان بـه صـورت زيـر عمل نمود: ابتدا با استفاده از فعال كـردن گزينـه ي Beat inspector در نـوار ابـزار بـالاي صـفحه نمايش، بيتي كه در شروع بازه ي نويز است را انتخاب نموده و سپس دكمـه ي  $\left|\bigwedge_{j=1}^N\right|$ را انتخاب نماييد. سپس در صفحه نمايش ، سـيگنال را scroll كـرده تـا جاييكـه بخـش نويزي تمام ميشـود در اينجـا نيـز بـا فعـال بـودن inspector Beat بيـت انتهـاي بـ ازه را انتخاب كرده و بر روى گزينه  $\begin{pmatrix} {\color{blue} \bm{\mathsf{M}}} \\ {\color{blue} \bm{\mathsf{M}}} \end{pmatrix}$ كليك نماييد در اين صورت تمامي بيت هـايي كه در اين بازه است به دسته ي نويز منتقل ميگردند.  $\sim$ نكته:

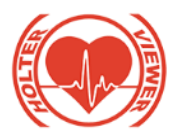

در صورتيكه بر روي گزينه ي انتخاب بازه شروع نـويز كليـك نمـوده و بدون اينكه انتهاي بازه ي نويز را با گزينه ي ديگر انتخاب نكرده باشـيد، دوبـاره گزينـه ي انتخاب بازه ي شروع را كليك كنيد پيغام Start Range is set, Are you want ?it replace to را نمايش ميدهد در صورتيكه حقيقتا قصد تغييـر محـل شـروع نـويز را داشته باشيد گزينه ي yes را انتخاب نموده و درصورتيكه به اشتباه اين گزينـه را دو بـار كليك نموده ايد گزينه No را انتخاب نماييد تا محل شروع نويز تغيير نكنـد. ايـن نكتـه براي دو بار متوالي كليك كردن بر روي گزينه انتخا پايان بازه نويز نيز صادق است.

براي اين كار در تب Signals ابتدا بـر روي گزينـه كليـك كـرده سپس از قسمت شروع نـويز تـا انتهـاي آن را drop and drag نماييـد در ايـن صـورت قسمت هايي از ركورد كه در اين بازه است در دسته نويز قرار گرفتـه و بـه ر نـگ قرمـز درمي آيد. براي برگرداندن از حالت نـويز در صـورتيكه ركـورد هنـوز classify نشـده است و فقط بارگزاري آن انجام شده است، ميتوان با كليك راست بر روي قسمت نـويز شده و انتخاب گزينه Deselect Noise Range بازه را از حالت نـويزي خـارج نمـود. ولي درصورتيكه classify انجام شده باشد براي برگرداندن از حالت نويز فقـط ميتـوان از گزينه undo در بالاي صفحه نمايش استفاده نمود و كليك راست بـر روي قسـمت نويزي امكان پذير نميباشد.

در اين تب اگر در ميان بازه ي نويز شده بخواهيد چند بيت را استخراج كردهو در دسته هاي ديگري قرار دهيد چون تب هـاي Beats، Arrhythmia و Signals بـا يكـديگر سـنكرون هسـتند ميتوانيـد بـر روي آن قسـمت كليـك كـرده و در دو تـب beats يـا Arrhythmia رفته و از آنجا بيت هاي مورد نظر را از حالت نويز خارج كنيد.

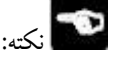

براي جلوگيري از كاهش سرعت آناليز مجـدد، سـعي كنيـد بيشـتر از نـيم سـاعت را بـه صورت پيوسته نويز نكنيد و حداقل يك بيت بين بازه ها فاصله قرار دهيد.

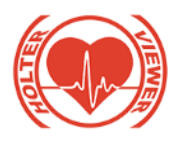

## نكته:

پس از آناليز اوليه بخش هايي از ركورد كه داراي شرايط نامناسب بوده اند، به صورت خودكار نويز تشخيص داده ميشوند.

## نكته:

بهتـر اسـت بـراي حـذف زمـان هـايي از ركـورد ، كـه Fail Lead رخ داده اسـت ، ايـن قسمتها را نيز به نويز تبديل كنيد. نكته:

هنگام انتخاب رنج نـويز در تـب Signal توجـه كنيـد كـه ركـورد نمـايش داده شـده Lead Master باشد. زيرا تحليل ها از جمله حذف قاعه هاي نـويزي بـر روي ركـورد Lead Master انجـام ميگيـرد. در صـورتيكه در ايـن تـب ركـورد نمـايش داده شـده You Must Select نباشد و قصد انتخاب نويز را داشته باشيد با پيغـام You Must Select .شد خواهيد مواجه Noise Range For Master Lead

## نكته:

توجه داشته باشيد در ابتداي ورود ركورد جديد به نرم افزار، تنظيمات پيش فرض اعمال ميشود و Lead Master بر روي ليد II است، بنابراين تحليل ركورد بر روي اين ليد انجام ميگيرد، در صورت نامناسب بودن و يا قاع شدن اين ليد ميتوانيد Lead Master را از پنجره Setting تغيير دهيد.

## نكته:

بهتر است ركورد هاي Flutter Arial به علت مورفولوژي كه دارد بر روي ليد I آناليز گردند.

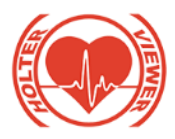

#### -3-2-5-3 تحليل **Beat**

در بخش Beats دسته بندي بيت هاي سيگنال نمايش داده ميشود كه شامل دسته هاي ، Noise ،Other ،block ، Ventricular ،Supraventricular،Normal Unreliable ميباشد. با كليك بر روي هر دسته Templateهايي كه از آن نوع بيت تشخيص داده شده است نمايش داده ميشود. درصورتيكه بيت ها در دسته صحيح قرار نگرفته باشند ميتوان با استفاده از دكمه هاي قرار داده شده در پائين صفحه نمايش كه با نام اختصاري هر دسته وجود دارد، تغيير دسته انجام داد به اين صورت كه اگر بيت مورد نظر در پنجره نمايش پايين قرار دارد بيت را انتخاب نموده و بر روي دسته صحيح مورد نظر كليك نماييد.

در صورتيكه بيت مورد نظر در پنجره نمايش بالايي قرار دارد براي انتخاب آن  $\Omega$ 

**Reat** دكمه Beat Inspector) آنتخاب و سپس بر روي دسته مورد نظر كليك نماييد. در صورتيكه نياز به تغيير دسته تمام بيت هاي موجود در آن دسته است ميتوان با انتخاب دكمه Select all و سپس انتخاب دسته صحيح مورد نظر تمام بيتهاي انتخاب شده را به آن دسته انتقال داد.

در اين قسمت امكان ZOOM كردن بر روي صفحه نمايش، تغيير تنظيمات سيگنال شامل Gain و Speed نيز وجود دارد. همچنين امكان Play كردن سيگنال توسط دكمه های <sup>(ح) (</sup>لگ) با سرعت قابل انتخاب در تنظیمات نیز وجود دارد. در صورتيكه از دكمه هاي <mark>لکنا (B)</mark> استفاده نماييد سيگنال به مدت 3 ثانيه اي عقب يا جلو حركت خواهد كرد.

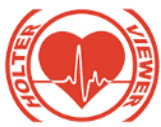

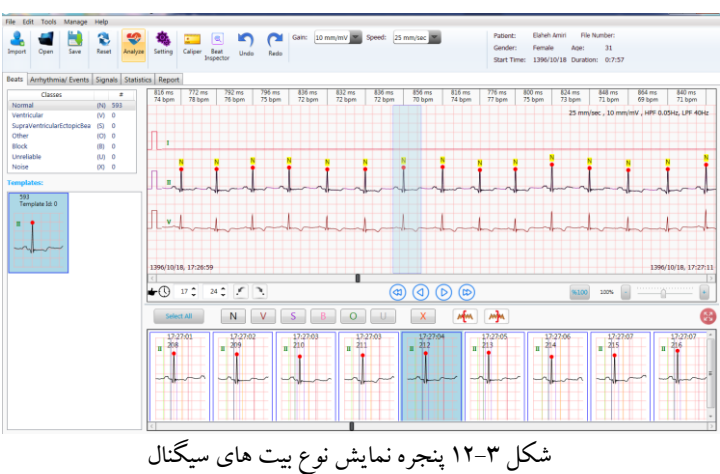

-3-2-5-4 انتخا قسمتي از ركورد براي پرينت براي انتخاب قسمتي از سيگنال مورد نظر كه در صفحه نمايش ملاحظه مي شود، بر روي آن قسمت كليك راست نموده در اين صورت گزينه Select Strips با نمايش شماره ليدهاي I ، II و V پديدار ميشود كه با اعمال تيك بر روي هر ليد، ليد انتخا شده براي پرينت منتقل ميشود. اين پنجره شامل 7 ثانيه از سيگنال با Gain و Speed مشخص شده در نوار ابزار باالي نرم افزار است. براي بسته شدن پنجره پرينت ميتوان از عالمت ضربدر كنار آن استفاده نمود. نكته :

الزم به كر است براي ركورد هايي با دامنه mv10 و بيشتر براي اينكه دامنه ركورد كاملا داخل كادر انتخاب شده در select print در گزارش پرينت شده جاي گيرد، گين را بر روي mv/mm5 قرار داده و به صورت تك ليد پرينت بگيريد و يا درصورتيكه 2 و يا هر 3 ليد را براي پرينت نياز داريد گين را بر روي mv/mm2.5 قرار دهيد.

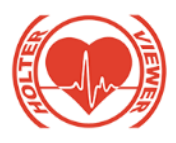

نكته :

لازم به ذكر است كه هرگاه قسمتي از ركورد براي پرينت انتخاب شود و چه قبل از انجام آناليز و صرفا در مرحله اي كه ركورد بارگزاري شده است و چه بعد از انجام آناليز، آن قسمت در پرينت وارد خواهد شد.

با انتخاب دكمه همايش به حالت Full Screen در خواهد آمد و بيت Full در خواهد آمد و بيت هايي كه به صورت تكي در پايين صفحه نمايش داده شده اند را در حالت تمام صفحه نمايش ميدهد، براي ديدن همه بيت ها ميتوان از Scoll كنار صفحه استفاده نمود.

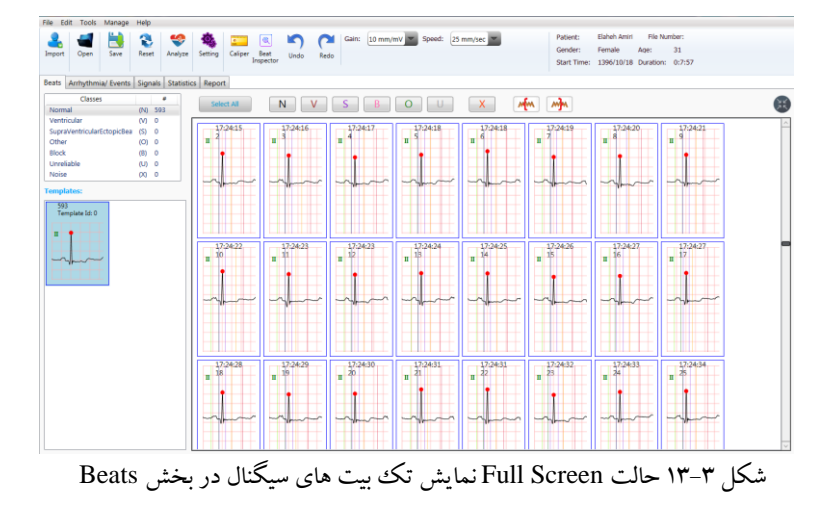

-3-2-5-5 تغيير دسته **Beat** ها :

 **تذکر** : حروف اختصاري دسته ها شامل:

N: Normal V: Ventricular

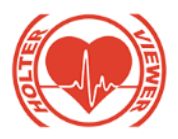

- S: Supraventricular Ectopic Beats O: Other
- B: Block U: Unreliable
- X: Noise
- پس از اعمال تغيير دسته ي بيت ها و انجام آناليز نهايي (آناليز دوم) نتيجه ي تبديالت به صورت زير خواهد بود:
	- **تغيير دسته از** N **به** V**:**

با تغيير بيت ها از N به V در تب Beats، بيت ها در دسته V قرار گرفته و در تب Arrhythmia در شاخه Ventricular به نحوي قرار ميگيرند كه ريتم آنها شكل گرفته است به طوريكه :  $\sim$  Ventricular Bigeminy باشد در زير شاخه Ventricular Bigeminy ، -اگر به صورت VNNVNNV باشد در زير شاخه Trigeminy Ventricular ، -اگر از 3 عدد V پشت سر هم و بيشتر تشكيل شده باشد و داراي Rate پائين تر از bpm 100 باشد در زير شاخه Run Ventricular ، - اگر داراي Rate بيشتر از bpm 100 باشد در زير شاخه Tachycardia Ventricular و يا اگر دو بيت پشت سر هم به V تبديل شده اند در زير شاخه Couplet PVC قرار ميگيرد. الزم به كر است در اينگونه موارد تعداد بيتي كه در جلوي هر زيرشاخه نشان داده ميشود به صورت زير خواهد بود:

 به PVC Couplet و Ventricular Trigeminy و Ventricular Bigeminy براي ازاي هر 2 عدد بيت شامل V كه اين ريتم را ساخته است 1 واحد شمارش ميگردد،

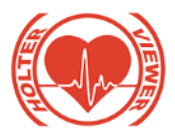

براي Run Ventricular و Tachycardia Ventricular تمام بيت هايي كه شامل اين ريتم شده است را نشان ميدهد.

 **تغيير دسته از** N **به** S**:**  با تغيير بيت ها از N به S، در تب Beats ، بيت ها در دسته S قرار گرفته و در تب Arrhythmia در شاخه Beats Ectopic Supraventricular در زير شاخه singles قرار ميگيرند و پس از انجام آناليز دوم بسته به اينكه به صورت تكي ، جفتي و يا از 3 تا بيشتر كنار هم قرار گرفته اند به ترتيب در زيرشاخه هاي singles، paires و runs جاي ميگيرند.

بنابراين اگر تغيير بيت ها از N به S به صورت متوالي باشد به گونه اي كه 3 عدد بيت S پشت سرهم و بيشتر باشد، ريتم نمايش داده شده در باالي آنها نيز Srun خواهد شد.

**تغيير دسته از** N **به** B**:**

با تغيير بيت ها از N به B، در تب Beats ، بيت ها در دسته B قرار گرفته و در تب Arrhythmia در زير شاخه Block قرار ميگيرند.

 **تغيير دسته از** V **به** N**:** با تغيير بيت ها از V به N ، در تب Beats ، بيت ها در دسته N قرار گرفته و در تب Arrhythmia اگر داراي Rate نرمال و زير آستانه ي Supraventricular Beats كه در بخش Setting انتخاب ميكنيد باشد(پارامترآن به threshold tachyarrhythmia supraventricular نامگذاري شده است.( در زير شاخه Beats Sinus Normal و در غير اينصورت بسته به اينكه چند بيت كنار يكديگر باشد در يكي از در زيرشاخه هاي singles، paires و runs جاي ميگيرند.

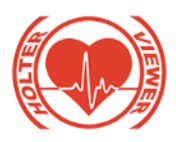

### **تغيير دسته از** V **به** S**:**

با تغيير بيت ها از V به S ، در تب Beats ، بيت ها در دسته S قرار گرفته و در تب Arrhythmia در شاخه Beats Ectopic Supraventricular در زير شاخه singlesقرار ميگيرند و پس از انجام آناليز دوم بسته به اينكه به صورت تكي ، جفتي و يا از 3 تا بيشتر كنار هم قرار گرفته اند به ترتيب در زيرشاخه هاي singles، paires و runs جاي ميگيرند.

**تغيير دسته از** V **به** B**:** 

با تغيير بيت ها از V به B، در تب Beats ، بيت ها در دسته B قرار گرفته و در تب Arrhythmia در زير شاخه Block قرار ميگيرند.

### **تغيير دسته از** S **به** N**:**

- با تغيير بيت ها از S به N ، اگر در تب Arrhythmia در زير شاخه Atrial Fibrillation بوده باشد، در زير شاخه Beats Sinus Normal قرار ميگيرد ولي اگر در يكي از زير شاخه هاي Beats Ectopic Supraventricular بوده باشد، به دليل Rate بااليي كه داشته است دوباره در همان دسته قرار ميگيرد.

 **تغيير دسته از** S **به** V**:** با تغيير بيت ها از S به V ، در تب Beats ، بيت ها در دسته V قرار گرفته و در تب Arrhythmia بسته به اينكه چه ريتمي را تشكيل دهند در زير شاخه هاي مربوطه همانطور كه در قسمت قبل(V به V)ذكر شد قرار ميگيرند. **تغيير دسته از** S **به** B**:**

با تغيير بيت ها از S به B، در تب Beats ، بيت ها در دسته B قرار گرفته و در تب Arrhythmia در زير شاخه Block قرار ميگيرند.

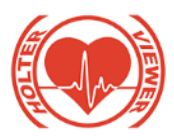

#### **تغيير دسته به** U :

درصورتيكه نرم افزار به اشتباه بخشي از سيگنال را به عنوان يك بيت درنظر گرفته باشد، آن را انتخاب كرده و در دسته Unreliable قرار دهيد. در اين صورت آن بخش سيگنال ديگر به عنوان يك بيت مجزا محسو نشده و از تمامي محاسباتي كه بر روي بيت ها انجام ميگيرد، حذف خواهد شد البته فاصله زماني آن بخش از سيگنال از محاسبات، حذف نميگردد.

**تغيير دسته به** O**:** 

درصورتيكه در سيگنال بيت هايي وجود داشته باشد كه نوع آنها جزو دسته هاي قابل تشخيص براي نرم افزار نيست ميتوان آنها را در اين دسته قرار داد، در اين صورت در تب Beats و تب Arrhythmia در زير شاخه Other قرار ميگيرد.

**تغيير دسته به** X**:** 

درصورتيكه بخش هايي از ركورد نويزي شده باشد در اين بخش ميتوان بيت هايي كه در ناحيه نويز به اشتباه تشخيص داده شده است را انتخاب كرده و در دسته( Noise(X قرار داد. همچنين با استفاده از مكانيسم بيان شده در ابتداي اين بخش ميتوان ناحيه اي كه به طور پيوسته نويزي شده است را به صورت بازه اي انتخاب و در اين دسته قرار داد.

## نكته:

الزم به كر محاسبه صحيح پارامترهاي گزارش داده شده در پرينت منوط به حذف صحيح بازه هاي نويزي خواهد بود.

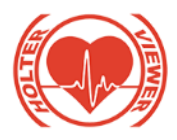

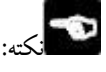

پس از آناليز اوليه بخش هايي از ركورد كه داراي شرايط نامناسب بوده اند، به صورت خودكار نويز تشخيص داده ميشوند.

در اين بخش درصورتيكه تمايل به انتخاب templateهاي تشخيص داده شده براي پرينت هستيد ميتوانيد بر روي template كليك راست كرده و گزينه print to select را انتخاب نماييد، در اين صورت آيكون پرينتر بر روي آن template نمايش داده ميشود.

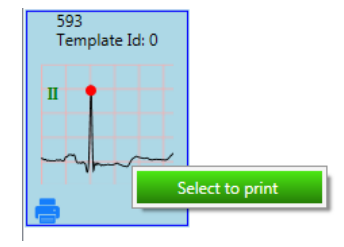

شكل ۳-۱۴ انتخاب يك template براي پرينت

#### -3-2-5-6 تب **Arrhythmia** :

در بخش Arrhythmia ، آريتمي هايي كه امكان تشخيص آن توسط نرم افزار وجود دارد نمايش داده ميشوند. در صورت كليك بر روي هر نوع از آريتمي، بيت هايي كه شامل آن بوده است نمايش داده ميشوند. در اين قسمت نيز براي حركت سيگنال و Play كردن مانند بخش قبل ميتوان عمل نمود. ضمنا در اين بخش امكان تغيير نوع آريتمي نيز وجود دارد كه نحوه انتخاب بيت مورد نظر براي تغيير نوع، مانند بخش قبل بوده با اين تفاوت كه بايد از منو قرار داده شده نوع آريتمي مورد نظر را انتخاب و بر روى دكمه Nove Selected كليك نماييد.

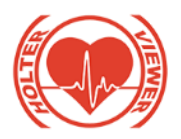

با توجه به اينكه در اين نرم افزار پس از تغيير دسته ها و آريتمي ها امكان آناليز مجدد براي تشخيص صحيح آريتمي ها وجود دارد همه آريتمي هاي موجود در اين بخش، در ليست تغيير دسته قرار داده نشده است.

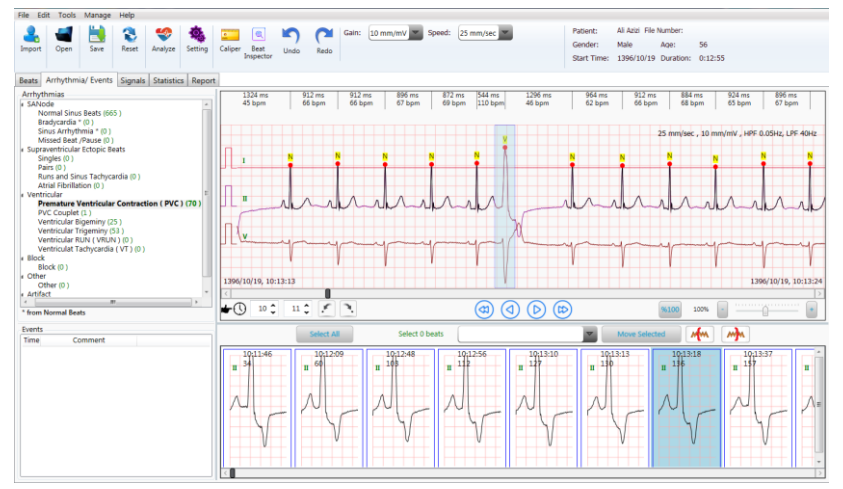

شكل 15-3 پنجره نمايش arrhythmia و Event

الزم به كر است كه كاربر ميتواند تغيير دسته و تغيير نوع آريتمي دلخواه را انجام دهد و يكبار گزينه Analyze را انتخاب كند. الزم به كر است پس از اينكه ويرايش تمامي بيت هاي مورد نظر و تغيير دسته هاي الزم از هر 2 تب Beats و Arrhythmia انجام شد، بايد دوباره با استفاده از انتخا دكمه Analyze، سيگنال بيمار را آناليز نماييد تا ريتم هاي جديد در نرم افزار محاسبه و نمايش داده شوند در غير اينصورت ريتم هاي جديد ايجاد شده نشان داده نخواهند شد. نكته:

به محض اعمال اولين تغيير در بيت ها در بالاى صفحه نمايش پيغام After end of چشمك صورت به type changing, Click Analyze button for final result

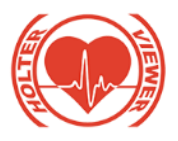

زن با رنگ قرمز نمايش داده ميشود كه به كاربر هشدار ميدهد كه براي حاصل شدن نتايج نهايي و صحيح پس از اعمال تمامي تغيير دسته ها گزينه ي Analyze را براي آناليز نهايي انتخا نمايد. ضمنا در صورتيكه كاربر از قسمت open ركورد بيماري را باز كند كه يك بار آناليز بر روي آن انجام شده است نيز حتي قبل هر گونه تغيير دسته اين پيغام نمايش داد ميشود تا كاربر متوجه شود كه امكان تغيير دسته و آناليز مجدد وجود دارد. و نيز اگر از قسمت open ركوردي فراخواني شود كه آناليز مرحله دوم هم انجام شده و خيره شده است اين پيغام نمايش داده نميشود زيرا امكان تغيير دسته مجدد و آناليز نميباشد. موارد بيان شده براي فراخواني ركورد هاي up back گرفته شده درمورد وضعيت خيره آناليز و پيام چشمك زن نيز صادق است.

 $\bullet$ نكته:

درصورتيكه كاربر پس از آناليز مجدد دوباره نياز به تغيير دسته و يا تغيير نوع آريتمي

داشت بايد از Toolbar بالاي صفحه نمايش، گزينه Reset ) ( انتخاب، ) سپس گزينه آناليز را انتخاب كرده و پس از آناليز، تغيير دسته هاي جديد را اعمال نماييد و سپس آناليز نهايي را انتخاب كرده تا Rhythm ها و Rateها صحيح ثبت شوند.

الزم به كر است هنگام عمل reset دوباره templateهاي استخراج شده از ركورد براي انتخاب ظاهر ميگردند و درصورتيكه در قسمت هايي از ركورد را به نويز تغيير داده باشيد، پيغام ?peaks noise remove to want you Are را نمايش ميدهد كه در صورت انتخاب گزينه yes پيك هايي كه قبلا در ناحيه ي نويز قرار داده ايد reset نخواهند شد و در دسته ي نويز باقي خواهند ماند، اين عمل باعث جلوگيري از تكرار حذف كردن قسمت هاي نويزي خواهد شد.
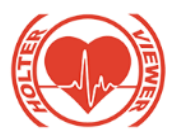

در اين بخش امكان نمايش قسمت هايي از سيگنال كه بيمار دكمه Event را فشرده است وجود دارد. درصورتيكه بيمار از دكمه Event در حين ثبت سيگنال خود استفاده كرده باشد. در اين صفحه زمان آنها مشخص شده و امكان تايپ متن در جلوي زمان آن براي كاربر وجود دارد؛ الزم به كر است كه جدول Eventها به همراه متن تايپ شده براي هر يك از آنها در گزارش قابل انتخاب براي چاپ است. در اين بخش نيز با مشخصات بيان شده در بخش قبل امكان انتخاب سيگنال براي پرينت وجود دارد. دسته بندي آريتمي ها در اين بخش:

 $\triangleright$  SA Node

Normal Sinus Beats

Bradycardia

Sinus Arrhythmia

Missed Beat/Pause

 $\triangleright$  Supraventricular Ectopic Beats

Singles

Pairs

Runs and Sinus Tachycardia

Atrial Fibrillation

 $\triangleright$  Ventricular

Premature Ventricular Contraction

PVC Couplet

Ventricular Bigeminy

Ventricular Trigeminy

Ventricular Run (VRUN)

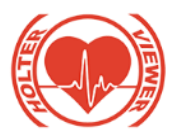

Ventricular tachycardia (VT)

 $\triangleright$  Block

Block

 $\triangleright$  Other

**Other** 

> Artifact

Artifact (Noise)

آريتمي هايي كه براي تغيير نوع در اين بخش قرار داده شده اند:

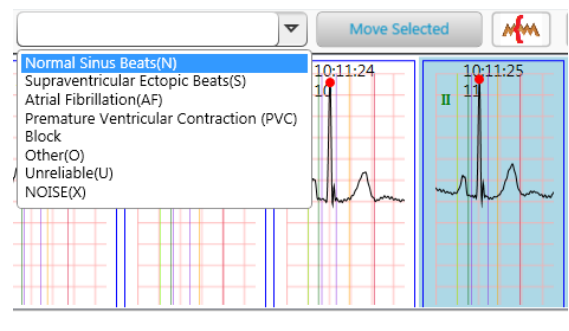

شكل 16-3 آريتمي هاي قرار داده شده براي تغيير نوع

درصورتيكه بخش هايي از ركورد نويزي شده باشد در اين بخش نيز ميتوان بيت هايي كه در ناحيه نويز به اشتباه تشخيص داده شده است را انتخاب كرده و در دسته قرار داد. همچنين با استفاده از مكانيسم بيان شده در ابتداي اين بخش Koise(X) ميتوان ناحيه اي كه به طور پيوسته نويزي شده است را به صورت بازه اي انتخاب و در اين دسته قرار داد.

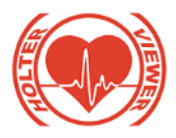

نكته:

الزم به كر محاسبه صحيح پارامترهاي گزارش داده شده در پرينت منوط به حذف صحيح بازه هاي نويزي خواهد بود.

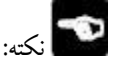

به ازاي هر 2 بيت همجوار كه در الگوريتم تشخيصي به عنوان Arrhythmia Sinus تشخيص داده ميشود يك بيت ليبل SA خورده و در دسته مربوطه نمايش داده ميشود. اين عمل براي اطمينان از تشخيص اين نوع ريتم است.

-3-2-5-7 تب **Signals**:

در بخش Signals امكان نمايش Overview از كل سيگنال هاي ثبت شده وجود دارد. ميتوان با استفاده از گزينه Time، مدت زماني كه از سيگنال در صفحه نمايش داده ميشود را انتخاب نمود كه 3 حالت 3 دقيقه اي، 5 دقيقه اي و 10 دقيقه اي را دارد.

در هر خط از صفحه نمايش، 30 ثانيه از سيگنال نمايش داده ميشود. در اين بخش نيز امكان انتخاب بازه 7 ثانيه اي از سيگنال براي پرينت وجود دارد؛ با كليك بر روي دكمه باكس رنگي پدار ميشود كه با قرار دادن آن در هر بخش از سيگنال، آن قسمت به رنگ زرد تغيير رنگ يافته و به عنوان Selected Print انتخاب مشه د؛ قسمتهاي انتخاب شده، در بخش هاي Beats و Arrhythmia نيز به صورت سنكرون در باكس رنگي به عنوان انتخاب شده براي پرينت، نمايش داده ميشوند.

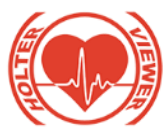

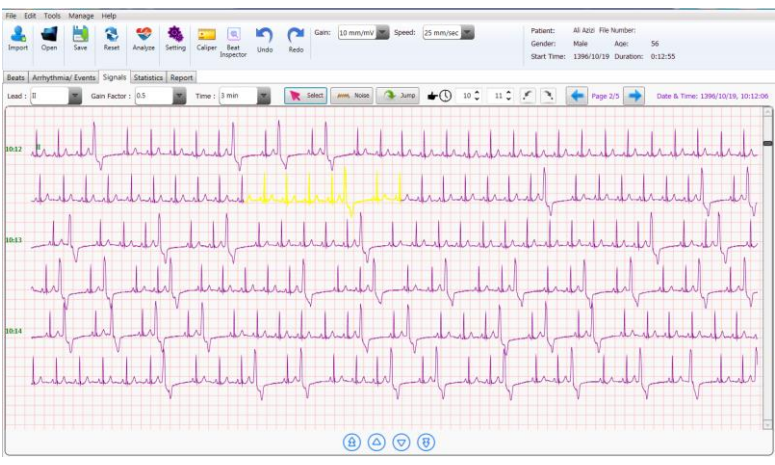

شكل 17-3 پنجره نمايش signals و انتخا بخشي از سيگنال براي پرينت

درصورت انصراف از سيگنال انتخاب شده براي پرينت، بر روي قسمت زرد رنگ انتخاب شده كليك راست نموده و گزينه Delete Selected را انتخاب نماييد.

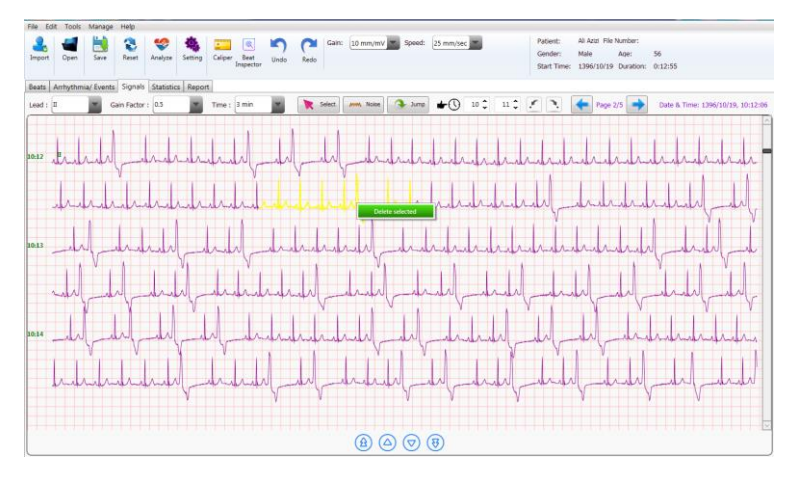

شكل ٣-١٨ نحوه حذف قسمت انتخاب شده برا ي پرينت

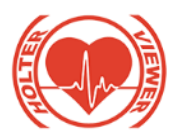

براي نمايش قسمتي از سيگنال كه در صفحه خاصي قرار دارد در صورت دانستن شماره صفحه، ميتوان از گزينه Jump استفاده نمود.

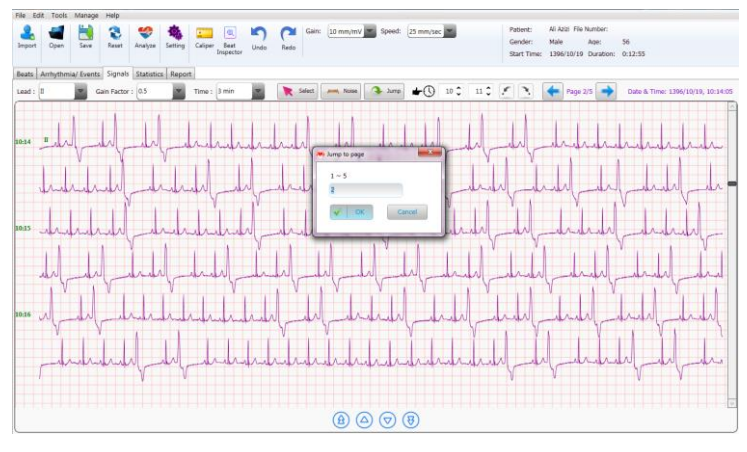

شكل 19-3 انتخا نمايش سيگنال از صفحه مورد نظر

در اين صفحه امكاناتي از قبيل Gain Factor، انتخاب Lead نيز وجود دارد كه براي نمايش بهتر سيگنال تعبيه شده است.

الزم به كر است با كليك بر روي هر قسمت از سيگنال ميتوان آن قسمت را در دو تب قبلي مشاهده كرد اين عمل به بررسي بهتر سيگنال و نمايش تحليل صورت گرفته بر روي آن كمك ميكند.

در اين بخش نيز امكان fast search وجود دارد و با استفاده از اين گزينه ميتوان ركورد زمان مورد نظر را بررسي نمود.

همچنين همانطور كه در ابتداي بخش نرم افزار شرح داده شد، با انتخاب گزينه Noise و drop and drag نمودن بر روي ركورد ميتوان بازه اي از ركورد كه نويزي است را در دسته ي نويز انتقال داد. در اين صورت قسمت هايي از ركورد كه در اين بازه است

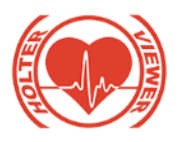

در دسته نويز قرار گرفته و به رنگ قرمز درمي آيد. براي برگرداندن از حالت نويز در صورتيكه ركورد هنوز classify نشده است و فقط بارگزاري آن انجام شده است، ميتوان با كليك راست بر روي قسمت نويز شده و انتخاب گزينه Deselect Range Noise بازه را از حالت نويزي خارج نمود. ولي درصورتيكه classify انجام شده باشد براي برگرداندن از حالت نويز فقط ميتوان از گزينه undo در باالي صفحه نمايش استفاده نمود و كليك راست بر روي قسمت نويزي امكان پذير نميباشد.

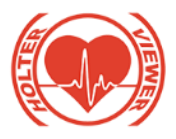

در اين تب اگر در ميان بازه ي نويز شده بخواهيـد چنـد بيـت را اسـتخراج كـرده و در دسـته هـاي ديگـري قـرار دهيـد چـون تـب هـاي Beats، Arrhythmia و Signals با يكديگر سنكرون هستند ميتوانيد بر روي آن قسمت كليـك كـرده و در دو تب beats يا Arrhythmia رفته و از آنجا بيت هاي مورد نظر را از حالت نـويز خـارج كنيد.

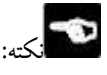

نكته:

براي جلوگيري از كاهش سرعت آناليز مجـدد، سـعي كنيـد بيشـتر از نـيم سـاعت را بـه صورت پيوسته نويز نكنيد و حداقل يك بيت بين بازه ها فاصله قرار دهيد. نكته:

بهتـر اسـت بـراي حـذف زمـان هـايي از ركـورد ، كـه Fail Lead رخ داده اسـت ، ايـن قسمتها را نيز به نويز تبديل كنيد.

هنگام انتخاب رنج نـويز در تـب Signal توجـه كنيـد كـه ركـورد نمـايش داده شـده Lead Master باشد. زيرا تحليل ها از جمله حذف قاعه هاي نـويزي بـر روي ركـورد Lead Master انجـام ميگيـرد. در صـورتيكه در ايـن تـب ركـورد نمـايش داده شـده Lead Master نباشد و قصد انتخا نويز را داشته باشيد با پيغـام Select Must You .شد خواهيد مواجه Noise Range For Master Lead

### -3-2-5-8 تب **Statistics**:

در بخش Statistics امكان نمايش گراف هايي با فرمت سيگنال و هيستوگرامو نمايش مقادير در جدول ساعتي وجود دارد.

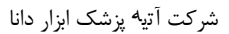

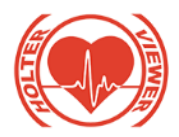

پارامترهاي محاسبه شده شامل: HRV، فواصل RR،QT ، PR، QRS ،

.است T و P هاي موج عرض و ،T ، J\_Point ،R ،Q ،P هاي دامنه ، PP ،ST ،QTc

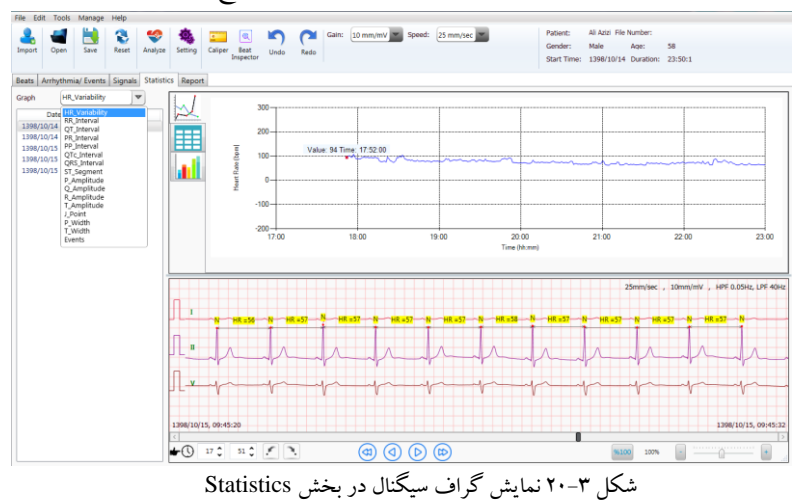

در نمايش جدولي درصورتيكه بر روي عنوان پارامتر كليك نماييد به ترتيب يكبار از بزرگ به كوچك و با كليك دوم از كوچك به بزرگ مرتب ميشوند. و درصورتيكه بر روي عنوان Time كليك نماييد بر اساس زماني مرتب خواهند شد. همچنين در اين بخش، مقادير Min، Max، Average و Median پارامترها را در ساعت انتخاب شده نشان ميدهند.

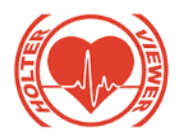

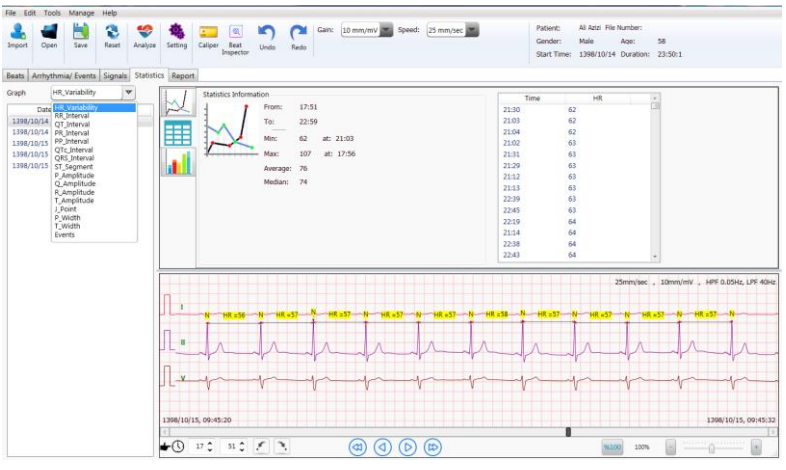

شكل 21-3 نمايش پارامترها در جدول ساعتي در بخش Statistics

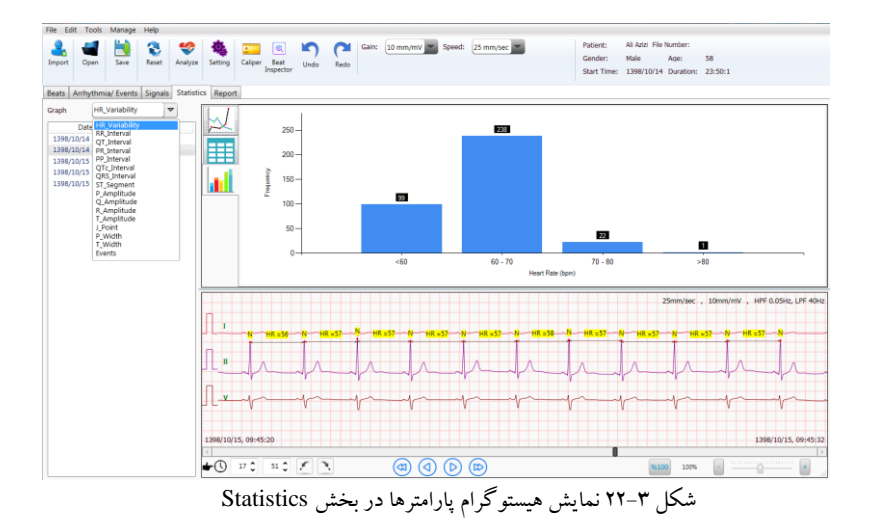

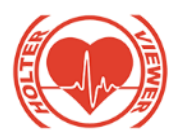

در اين بخش نيز با مشخصات بيان شده امكان انتخاب سيگنال براي پرينت از پنجره پايين صفحه وجود دارد.

همچنين ميتوان در اين پنجره ليدهاي نمايش داده شده را انتخاب نمود.

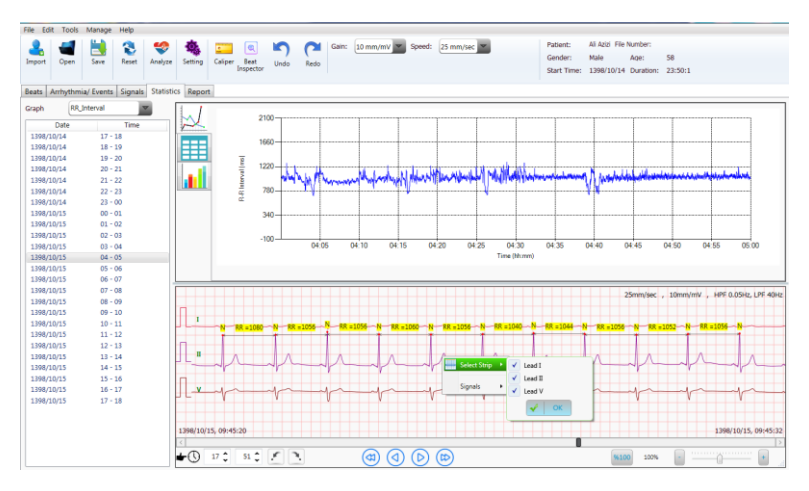

شكل ٣-٢٣ نحوه انتخاب ليدها در پنجره نمايش پايين صفحه

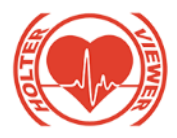

-3-2-5-9 گزينه **(Setting (**:در بخش **Lead**، امكان نمايش

ليدهاي مورد نظر در صفحه وجود دارد. همچنين امكان انتخا ليد مورد نظر براي آناليز نيز تعبيه شده است.

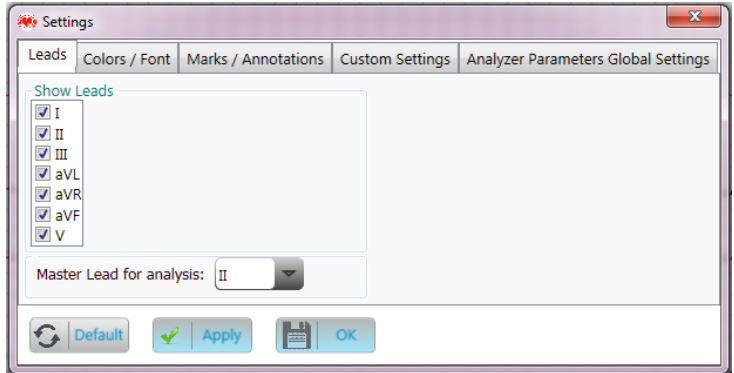

شكل 24-3 بخش Lead در Setting

در بخش Colors/Fonts، امكان انتخاب رنگ ليدها وجود دارد البته پس از آناليز، هر نوع بيت با يك رنگ ثابت و متفاوت از نوع ديگر نمايش داده ميشود. بنابراين رنگ انتخاب شده تنها قسمت Baseline بين بيت ها خواهد شد. همچنين امكان انتخاب رنگ پس زمينه، سايز Text، ضخامت ليدها نيز در اين بخش وجود دارد.

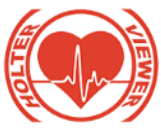

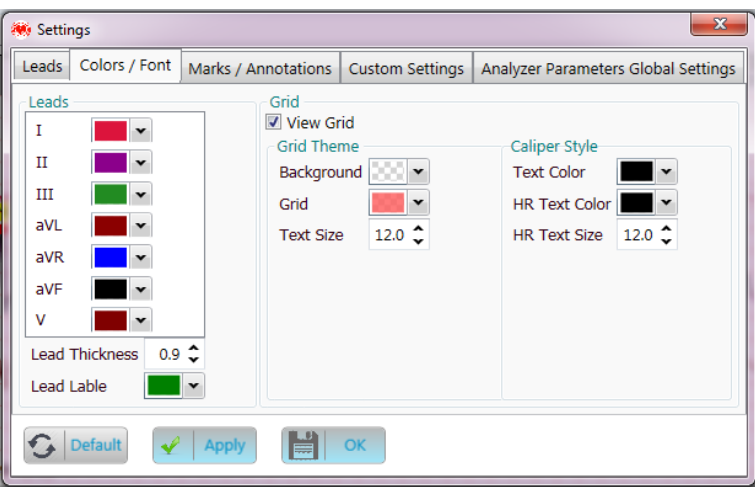

شكل 25-3 بخش Fonts/Colors در Setting

در بخش Annotations/Marks، با انتخا گزينه Type Beat Show ، ميتوان ليبل اختصاص يافته به هر بيت را كه پس از آناليز ايجاد شده است، مشاهده كرد.با انتخا هر يك از گزينه هاي QRS Start/T Start نقاط شروع اين پارامترها بر روي هر بيت نمايش داده ميشوند و با انتخاب گزينه هاي QRS End/P End/T End نيز نقاط پايان اين پارامترها بر روي هر بيت نمايش داده ميشوند. همچنين امكان انتخا رنگ اين نقاط نيز در اين قسمت وجود دارد. و همچنين امكان انتخاب رنگ نمايش قسمت هايي كه بيمار Event وارد كرده است و يا مارک هاي Pacemaker و Fail Lead نيز وجود دارد.

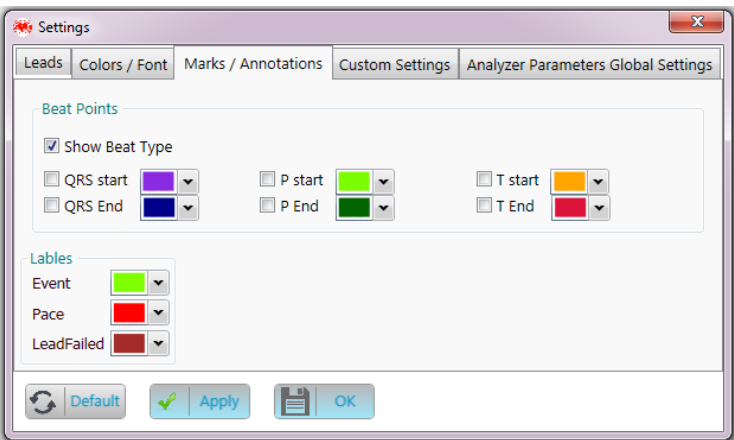

شكل 26-3 بخش Annotations/Marks در Setting

در بخش Custom Settings، امكان انتخاب سرعت Play كردن سيگنال، و همچنين وارد كردن مشخصات بيمارستان براي كاربر وجود دارد. همچنين انتخاب نوع تقويم براي نمايش تمامي تاريخ ها در نرم افزار و گزارش پرينت از اين قسمت قابل اجراست. لازم به ذكر است وقتي كاربر نوع تقويم را انتخاب نمايد در دفعات بعدى نيز كه نرم افزار را اجرا ميكند به همين فرمت خواهد ماند.

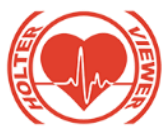

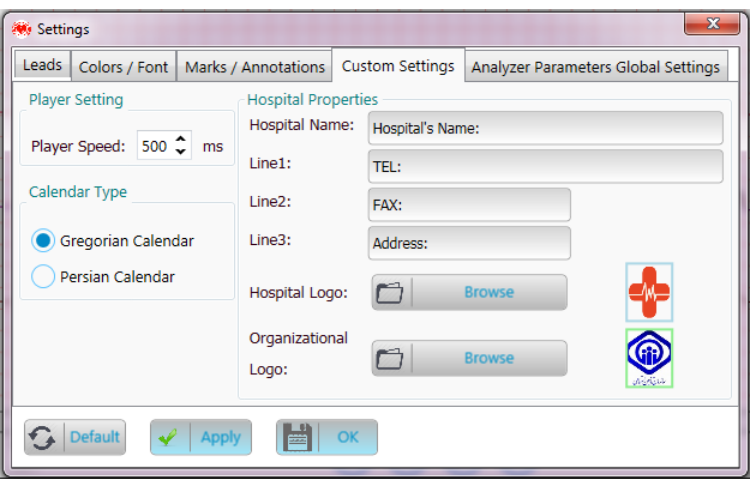

شكل 27-3 بخش Settings Custom در Setting

در بخش Settings Global Parameters Analyzer، پارامترهايي كه براي آناليز و تشخيص آريتمي هاي سيگنال است قرار داده شده است و در صورت نياز كاربر با تغيير آنها ميتواند به آناليز بهتر كمك نمايد. الزم به كر است تنظيمات اعمال شده براي هر بيمار درصورتيكه آناليز نهايي Save شده باشد، خيره ميگردد. در غير اين صورت با باز كردن سيگنال جديد از يك بيمار و يا در حالتي كه سيگنال وارد شدهي قبلي از قسمت Open وارد شود و آناليز نشده باشد. با تنظيمات Default ، بارگزاري خواهد شد.

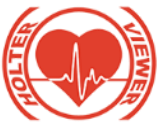

| Settings                                                                |  |                                   |  |                                     |            |                                                    |  |                 |        | $\mathbf{x}$          |
|-------------------------------------------------------------------------|--|-----------------------------------|--|-------------------------------------|------------|----------------------------------------------------|--|-----------------|--------|-----------------------|
| Leads<br>Colors / Font<br><b>Custom Settings</b><br>Marks / Annotations |  |                                   |  | Analyzer Parameters Global Settings |            |                                                    |  |                 |        |                       |
| Other Variables                                                         |  |                                   |  |                                     |            |                                                    |  |                 |        |                       |
| th1 PR int                                                              |  | 30.000 C th_Missed_Normal         |  |                                     |            | 300 ℃ th_QT_int_Tachy                              |  | $100$ $\hat{c}$ |        |                       |
| th <sub>2</sub> PR int                                                  |  | 50.00 <sup>th</sup> _Missed_Brady |  |                                     |            | 500 SA_RR_Irregular                                |  | 30C             |        |                       |
| th1 QT Normal                                                           |  | 100 th Missed Tachy               |  |                                     |            | 200 C AF RR Irregular                              |  | $15^\circ$      |        |                       |
| th2_QT_Normal                                                           |  | 108 ↓ th_QT_int_Brady             |  |                                     |            | 105.00 <sup>th</sup> P Amp                         |  | $20 -$          |        |                       |
| General                                                                 |  |                                   |  |                                     |            |                                                    |  |                 |        |                       |
| Bradycardia_HR_Threshold:                                               |  |                                   |  | ≎<br>50                             | <b>BPM</b> | Scan Criteria                                      |  |                 |        |                       |
| Bradycardia Count Threshold:                                            |  |                                   |  | 5                                   | #          | For Calculate Longest / Fastest / Slowest Episodes |  |                 |        |                       |
| VentricularTachycardia_HR_Threshold:                                    |  |                                   |  | $120$ $\degree$                     | <b>BPM</b> | Tachycardia HR Threshold:                          |  |                 |        | 120 C BPM             |
| SupraventricularTachyarrhythmia HR Threshold: >                         |  |                                   |  | $120$ $\degree$ BPM                 |            | Bradycardia HR Threshold:                          |  |                 | $50 -$ | <b>BPM</b>            |
|                                                                         |  |                                   |  |                                     |            | 180 $\sim$ Sec<br>Tachy / Brady Duration:          |  |                 |        |                       |
|                                                                         |  |                                   |  |                                     |            | Pause: $>$                                         |  | 2000 C ms       |        |                       |
|                                                                         |  |                                   |  |                                     |            | <b>Awake Time:</b>                                 |  | 7               | ÷      | $\circ$ $\hat{\circ}$ |
|                                                                         |  |                                   |  |                                     |            | Sleep Time:                                        |  | $23 -$          | ÷      | $\mathbf 0$           |
| <b>Oefault</b>                                                          |  | OK                                |  |                                     |            |                                                    |  |                 |        |                       |

Setting در Analyzer Parameters Global Settings بخش 28 -3 شكل

در صورت تغيير هر پارامتر پيغام Vir you change Analyzer parameter, you must "Reset" analysis and classify again to apply new parameter to !result نمايش داده ميشود زيرا با تغيير هر پارامتر براي حاصل شدن نتايج صحيح بايد نتايج را با استفاده از دكمه Reset در نوار ابزار باالي صفحه نمايش، Reset كرده و سپس آناليز را انجام دهيد. بنابراين بهتر است تمامي تغييرات مورد نظر را اعمال نموده و سپس Reset و آناليز مجدد را انجام دهيد. نكته :

درصورتيكه پارامتري را در اين تب تغيير دهيد و سپس در تب هاي ديگر اين پنجره نيز تغييراتي را اعمال نماييد اين پيغام نمايش داده ميشود كه به كاربر هشدار تغيير پارامتر را تكرار كند.

با انتخاب گزينه Default در پايين پنجره تنظيمات تمام تب ها به حالت اوليه باز Are you sure to change Analyzer Parameters Global پيغام و ميگردند

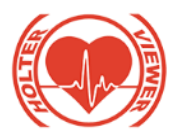

?state default to setting نمايش داده خواهد شد كه در صورت انتخاب گزينه yes تنظيمات مربوط به تب Analyzer Parameters Global setting به حالت default برميگردد.

**-**3**-2-5-10 گزينهCaliper :**

با استفاده از گزينه Caliper در هر بخش ميتوان با رسم مستايل دلخواه بر روي سيگنال اندازه فواصل و دامنه ها را مشاهده و بررسي نمود.

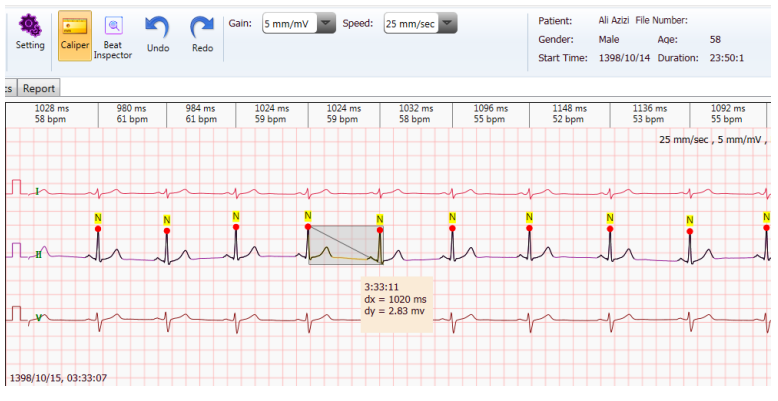

شكل -3 29 عملكرد دكمه Caliper

-3-2-5-11گزارش نرم افزار آنااليزر هولتر مانيتور )**Report Holter**)

بخش Report براي پرينت گرفتن گزارش از سيگنال و پارامترهاي مورد نياز آن تعبيه شده است. براي ساخت گزارش ابتدا موارد مورد نياز براي گزارش پرينت را از سمت راست صفحه انتخاب نموده و سيس گزينه Generate Report را انتخاب نماييد. در صورت تغيير پارامترهاي مربوط به گزارش در Setting بايد دوباره اين گزينه فعال شود. در ادامه مواردي كه در گزارش قرار ميگيرند شرح داده خواهد شد:

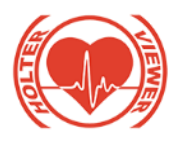

در اين صفحه مشخصات بيمارستان، بيمار، نام هاي پزشك و اپراتور، متن تايپ شده در قسمت Description قرار ميگرند. همچنين محل نگارش نسخه پزشك نيز در اين صفحه تعبيه شده است. **صفحه اول گزارش:**

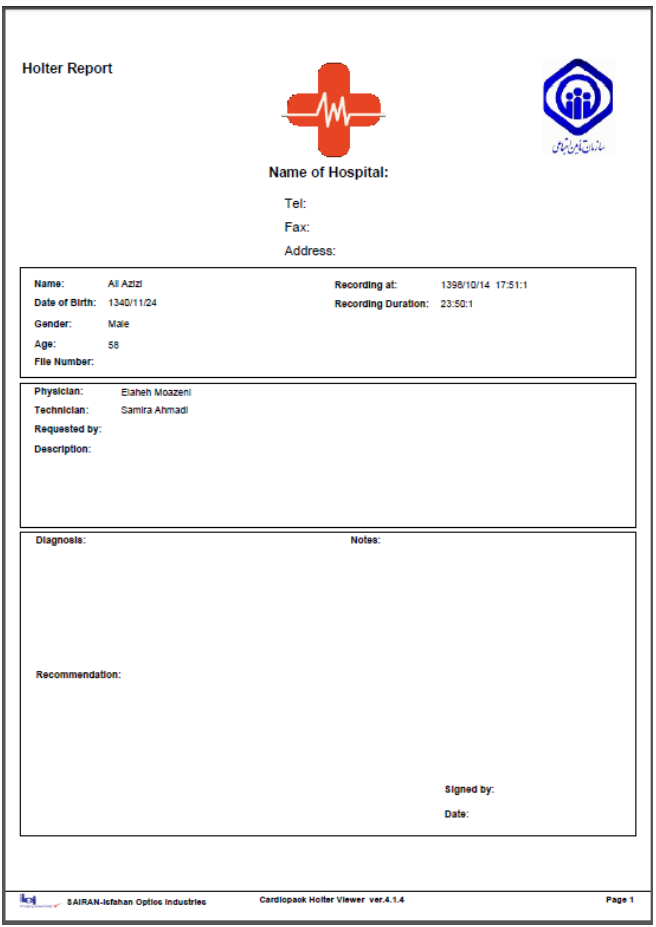

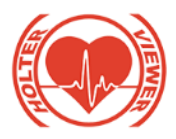

شكل 30-3 تصوير صفحه اول گزارش پرينت

**صفحه دوم گزارش** (Summary(**:** در اين صفحه پارامترهاي زير گزارش داده ميشوند:

#### **Scan Criteria**

Min/Max Heart Rate: All Beats Pause Excluded: No Pauses: All Beats Pauses > 2000ms RR Variability: Normal

Tachycardia: > 120 BPM Bradycardia: < 50 BPM Tachy/Brady Duration: > 00:03:00 Supravent.Rate: > 120 BPM Beats: > 3 Vent.Rate: > 120 BPM Beats: > 3

Pacemaker Analysis: No Automatically Detect Atrial Fibrillation: yes

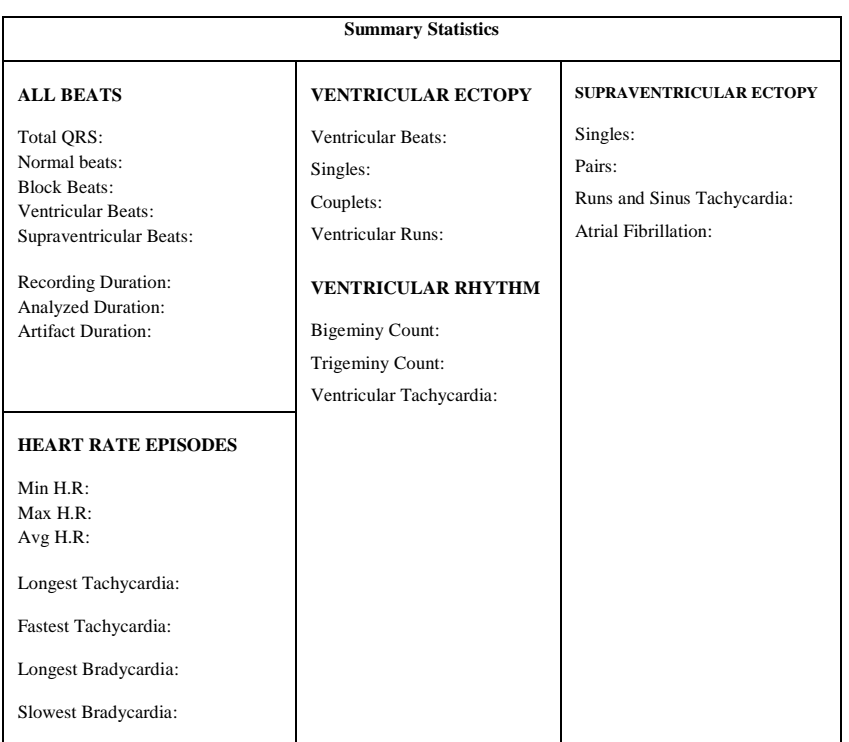

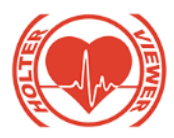

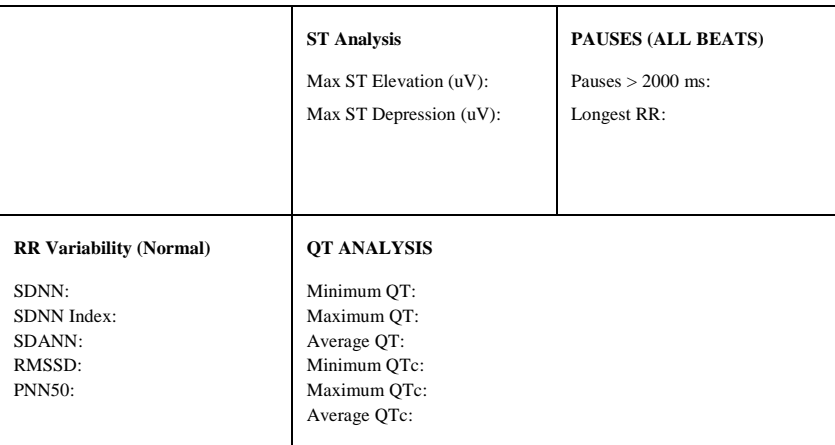

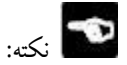

مدت زماني كه به عنوان نويز انتخاب ميشود از مدت زمان Analyzed Duration كاسته و تحت عنوان Duration Artifactمحاسبه و نمايش داده ميشود. همچنين تعداد بيت هايي هم كه در اين بازه قرار ميگيرند از تعداد پارامتر QRS Total كاسته خواهد شد.

الزم به كر است تعداد بيت هايي هم كه كاربر در مرحله تغيير دسته ها در دسته unreliable قرار ميدهد نيز چون به معني عدم بيت معتبر است نيز از اين تعداد كاسته خواهد شد.

همچنين در قسمت Ectopy Ventricular در پارامتر Runs مجموع بيت هاي تشخيص داده شده به عنوان VT و VRun قرار ميگيرد.

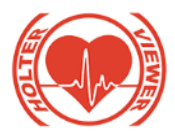

همچنين ميتوان از گزينه هايي كه در ستون سمت راست صفحه قرار دارد مواردي را براي پرينت انتخاب نمود. گزينه ها شامل قسمت هاي General، Strips ECG و Trends است كه زير مجموعه هاي آنها در زير شرح داده شده است: General  $\bullet$ 

:Repeat First Page .1 براي چاپ مجدد صفحه اول گزارش جهت ارائه به بيمه قرار داده شده است. :Hourly Analysis .2 جهت افزودن آناليزهايي كه بر روي هر 1 ساعت از سيگنال انجام گرفته است. ،قلب ضربان Min/Max/Average ،Total Beats پارامترهاي شامل ،SDANN(ms) ،PNN50% ،SDNN (ms)شامل HRV Variability

(ms(RMSSD، ماكزيمم و مينيمم قاعه ST در آن ساعت،

RUN\_V شامل: تعداد كل V ها در آن ساعت، تعداد كل Pair\_Vهاي اتفاق افتاده در آن ساعت، تعداد Vهايي كه از 3 تا بيشتر بوده و RUN\_V نام ميگيرند در دو حالت HR بزرگتر و كوچكتر از bpm ،100 تعداد بيت هايي كه ريتم Bigeminy و Trigeminy داشته اند و تعداد كل Sها در آن ساعت، تعداد Pauseهاي بيشتر از 2 ثانيه در آن ساعت و تعداد بيت هايي كه در شرط Bradycardia صدق ميكنند.

SVEBS شامل: تعداد Sهاي تكي در آن ساعت در قسمت Singles ، تعداد Pairsها و ، تعداد Sهايي كه از 3 تا بيشتر بوده و در قسمتSRUN قرار ميگيرند. BradycardiaEpisodes: شامل تعداد بازه ها در آن ساعت كه حداقل بيشتر از ۵ بيت پشت سرهم بوده و Rate از آستانه انتخاب شده در تنظيمات كمتر شود. نكته:

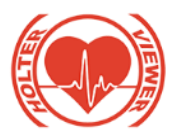

الزم به كر است در رديف آخر جدول ساعتي كه به نام Summary قرار داده شده است، براي هر پارامتر به صورت زير گزارش ميكند: براي Total: مجموع بيت هاي گزارش شده در ستون براي HR >= min : مينيمم ضربان قلب هاي گزارش شده در ستون براي HR >= max : ماكزيمم ضربان قلب هاي گزارش شده در ستون براي HR >= avg : ميانگين ضربان قلب هاي گزارش شده در ستون براي كليه شاخص هاي Variability HR: انحراف معيار داده هاي گزارش شده در هر ستون براي ST >= <sup>D</sup> : ماكزيمم پائين زدگي براي ST >= <sup>E</sup> : ماكزيمم باال زدگي و براي بقيه ي پارامترها نيز مجموع تعداد گزارش شده درهر ستون نمايش داده ميشود.

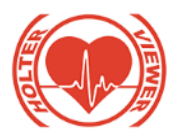

شرکت آتیھ پزشک ابزار دانا

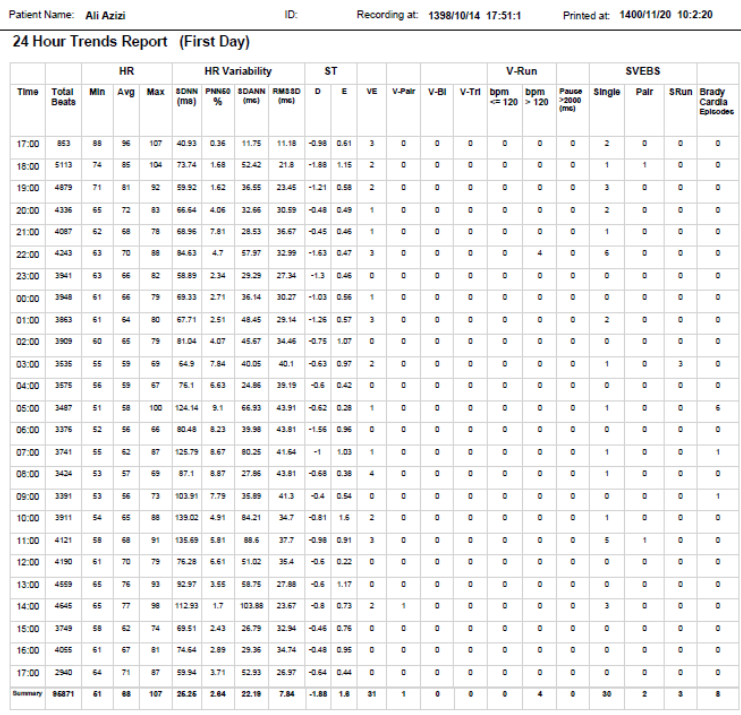

شكل 31-3 جدول نمايش پارامترهاي ساعتي در پرينت

# نكته:

الزم به كر است در گزارش ساعتي نيز بيت هايي كه به نويز يا unreliable تبديل ميشوند از محاسبات حذف شده و همچنين اگر ساعتي تمام بيت هاي آن به اين دو دسته اختصاص يافته باشند نيز از محاسبه براي بخش summary حذف ميگردند.

# ECG Strips ❖

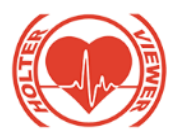

با انتخا اين گزينه موارد زير به گزارش افزوده مي شوند :

.1 Events: درصورتيكه بيمار در زمان خاصي دكمه Event را زده باشد. ميتوان ساعت و تاريخ آن به همراه متن تايپ شده براي آن در بخش Arrhythmia را در جدولي در گزارش ثبت نمود.

.2 Strips Selected: با فعال كردن اين گزينه زمان هاي 7 ثانيه اي از سيگنال را كه كاربر براي پرينت انتخاب كرده است وارد گزارش خواهد شد. لازم به ذكر است ركوردي كه در پنجره ي پائين قسمت انتخاب شده نمايش داده ميشود، شامل 3 بازه ي 7 ثانيه اي است كه 7 ثانيه ي مياني آن بازه اي است كه كاربر براي پرينت انتخاب كرده است.

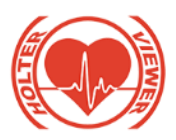

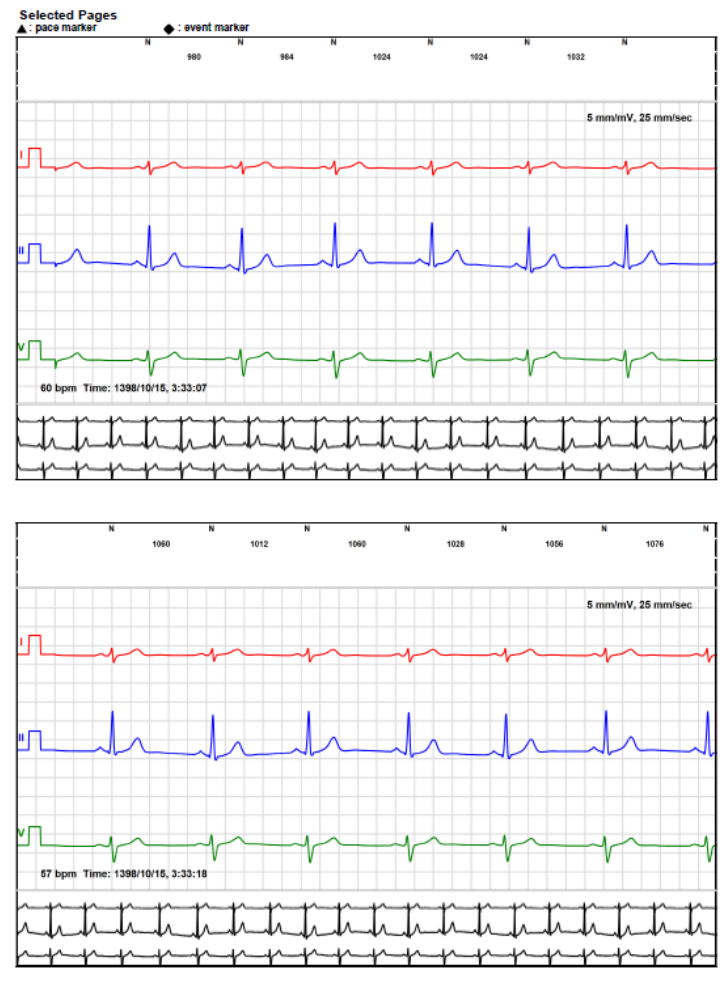

شكل ٣-٣٢ صفحه نمايش قسمت هاي انتخاب شده براي پرينت

## :Full ECG Disclosure .\*

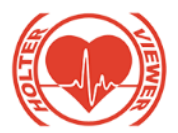

با انتخاب اين گزينه تمامي سيگنال هاي ثبت شده به صورت 30 دقيقه اي در هر صفحه چاپ خواهد شد.

Full ECG Disclosure - Fach page is 30 minutes

 $11,21,00 =$  $11.51:30$  and and  $1.51:30$  $11.52:00$  - $44.65 - 30 - 1$ 11:52:00 and a standard  $\sim$  $\sim$  $11 - 52 - 20$ 11:54:00 <  $11.54:30 \overline{1}$  $11.55 - 00$  $\sim$ . . . .  $\sim$  $11 - 55 - 20$   $-4$  $\mathbf{r}$ ويعاولهم استعبادهم استعبادهم استعبادهم أوالتعبات 11:56:00 L  $11.56:30$  مسلسلہ  $11:57:00$  $\mathbf{r}$  $\sim$ the contract of the contract of the conthe state of the state of the  $\mathbf{r}$  $\mathbf{r}$  .  $\sim$  $\sim$  $\sim$  $\mathbf{r}$  .  $\sim$ ÷. 44,67,00 to the the the devile the devile the first theory of the devile the devile the devile the devile the devile **CONSIGNATION**  $\overline{a}$ وبالرابط المناسبون والرامان والرامية وماسواته والرامان والرامان والرامان  $\overline{1}$ معارضه المعا  $\mathbf{A}$  $11.5830 11.59:00 11:59:30$  decoded  $\mathbf{r}$  . the state and the state and the state **COLLECT**  $\mathbf{r}$  $\overline{a}$  $\mathbf{r}$  $\mathbf{r}$  .  $\mathbf{r}$  .  $\mathbf{r}$  .  $\mathbf{A}$  .  $\mathbf{r}$  . common dia 12:00:30 Ju  $12.01 - 00 12:01:30$  -4 ÷ T J. T ı ı ī. J. ÷ ī í. ı J. T. ÷  $12:02:00$  ...  $\mathbf{r}$  $\cdot$  $\cdot$  $\cdot$  $\mathbf{r}$ . . . A.  $\mathbf{r}$  $\mathbf{r}$  ,  $\mathbf{r}$  ,  $\mathbf{r}$  $\sim$  $\mathbf{r}$  $\mathbf{r}$  $\cdot$  $\ddot{\phantom{1}}$  $\mathbf{r}$  $\mathbf{r}$  $\mathbf{r}$  $\mathbf{r}$  $\overline{\phantom{a}}$  $\mathbf{r}$ 43403-2011 12:03:00 ===  $12:03:30.4$ 12:04:00 ×.  $\mathbf{r}$  $\mathbf{r}$  .  $\overline{\phantom{a}}$  $\ddot{\phantom{a}}$ ÷ J. Ä. x. Ŷ. ×. ٠. 'n. l. ٠.  $\overline{a}$  $\cdot$ Ĥ. ÷. Ĥ. Ä.  $\mathbf{r}$ ÷  $12:04:30$  $\overline{1}$  $\overline{1}$  $\mathbf{r}$  $\ddot{\phantom{a}}$  $\ddot{\phantom{a}}$ species and 12:05:30 -- 44  $12.06:00 12.06:30$  ~  $\overline{1}$ ă. ă.  $12:07:00$  -A 12:07:30 LAMA  $12-08-00$   $-4$  $12:08:30 - 4$  $12:09:00$   $\sim$  4  $\overline{1}$  $\overline{1}$  $\mathbf{r}$ فاستعف  $\overline{\phantom{a}}$ ă. Ă. ă.  $\mathbf{r}$  $\mathbf{L}$  $\overline{1}$  $\overline{1}$  $\overline{1}$ Ă.  $\overline{1}$  $\overline{\phantom{a}}$ ı.  $12.05:30$  also 12-10-00 ----the development of the control of the con- $42 - 40 - 20 = -1$  $\overline{a}$ цĿ,  $\overline{a}$  $\overline{1}$ ÷. ÷. 1944:00 the development and development and content of the development of the development of the development of the development  $12 - 11 - 30$  $12:12:00 - 4$  $12:12:30 -$ 49-49-00 - 11- $\sim$  $\mathbf{r}$  .  $\mathbf{r}$  .  $\mathbf{r}$  $\mathbf{r}$  .  $\mathbf{r}$  $\mathbf{r}$  $\mathbf{r}$  $\overline{1}$  $\mathbf{L}$  $\mathbf{r}$  $\mathbf{r}$  $\mathbf{r}$  .  $\mathbf{r}$  $\mathbf{r}$  $\mathbf{r}$  $\overline{1}$  $\mathbf{r}$ 12:12:20  $12 - 14 = 00$  $12:14:30 12:15:00 +$  $12:15:30$   $-4$ ă.  $\overline{1}$ ă.  $\mathbf{A}$  $\overline{a}$ ă.  $\overline{1}$  $\mathbf{A}$  $\mathbf{L}$  $\mathbf{r}$  $\overline{1}$ 12:16:00 A  $\overline{a}$  $\overline{a}$  $\overline{a}$ 12:16:30 4- $12:17:00 \overline{1}$  $12:17:30$   $-4$ ×. A.  $\overline{1}$  $\overline{1}$  $\mathbf{L}$ ٠  $12:18:00$   $\leftarrow$  $\mathbf{r}$  $\mathbf{r}$  $\overline{a}$  $\mathbf{r}$  $\overline{1}$ the the three  $\mathbf{A}$  $\mathbf{r}$  $\mathbf{A}$ diam.  $\overline{1}$ . . .  $\mathbf{r}$  $\overline{a}$  $12:19:00 \frac{1}{2}$  $\overline{1}$  $12:19:30$  -4- $\mathbf{r}$  . i.  $\overline{a}$ J. L. J.  $\overline{1}$ 12:20:00 with a local with the theory deviation because the deviation between the character deviation because the deviation deviation of 12:20:30 decided to the decided to the decided to the والمستحلة والمستحلة والمتحلة والمستحلة والمستحلة والمتحلة والمستحلة والمستحلة والمستحلة والمستحلة  $\mathbf{r}$  $\mathbf{r}$  $\mathbf{L}$  $\sim$  $\sim$ v s 18  $\overline{15}$  $\overline{20}$  $\overline{25}$ 

شكل 33-3 صفحه نمايش Disclousure Full

Trends ❖

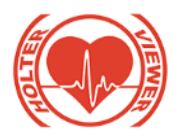

اين گزينه شامل موارد زير است :

ST Interval .1

QT Interval .2

HR Variability  $\mathfrak{r}$ 

Other Variability .\*

با انتخاب موارد فوق، صفحات شرح داده شده در زير ايجاد ميگردند:

: 24 Hour Heart Rate Variability Report صفحه ( الف

در اين صفحه براي هر 24 ساعت پارامترهاي Rate Heart،) ms(SDNN ، نمايش هيستوگرام صورت به RMSSD(ms) ،SDNN Index(ms) ،PNN50% داده ميشود.

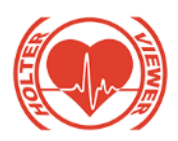

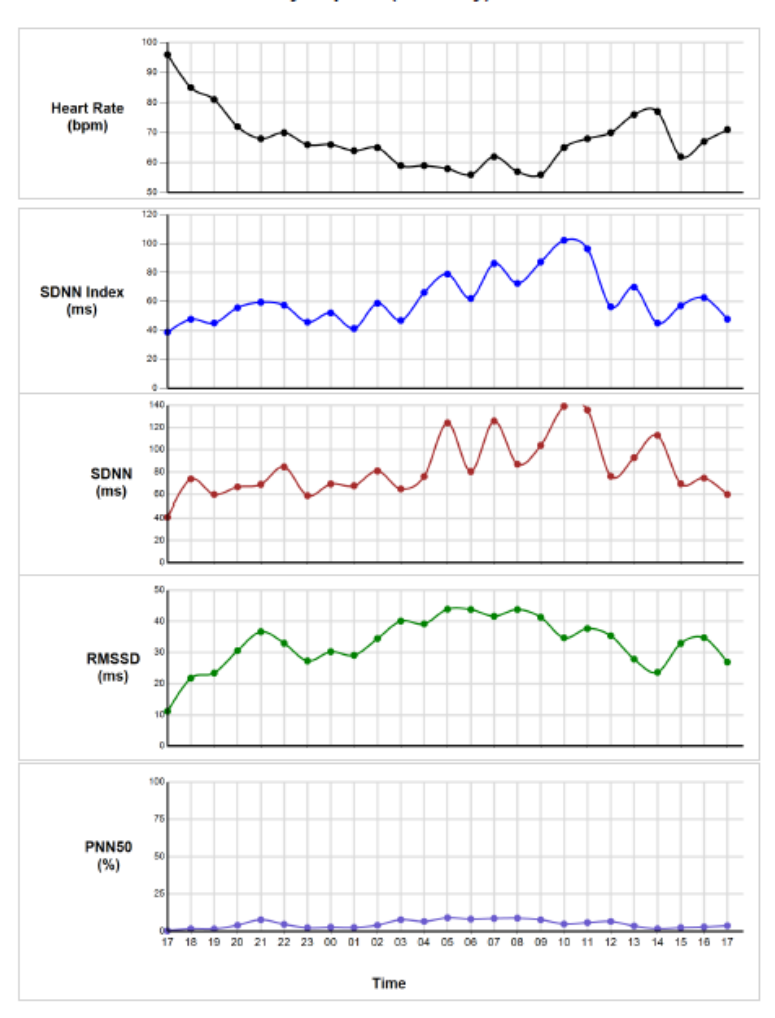

24 Hour Heart Rate Variability Report (First Day)

24 Hour Heart Rate Variability Report صفحه 34-3 شكل

:24 Hour Trends Variability Report صفحه (

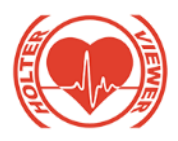

QRS ،RR Variability ،Heart Rate پارامترهاي صفحه اين در Max Absolute ST ،PP Variability ،PR Variability ،Variability Deviation به صورت گراف سيگنالي نمايش داده ميشوند. همچنين قسمت هايي از سيگنال كه داراي بيشترين و كمترين ميزان ضربان قلب را دارد نشان ميدهد. قابليت هاي ديگر نمايش داده شده در اين صفحه نمودار هيستوگرام فواصل RR براي كل بيت ها و براي بيت هاي نرمال به صورت NN ، نمودار هيستوگرام فواصل RR در زمان خواب و بيداري و بخشي از سيگنال كه داراي بيشترين انحراف قطعه ST بوده است.

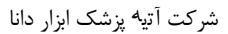

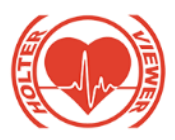

24 Hour Trends Variability Report (First Day)

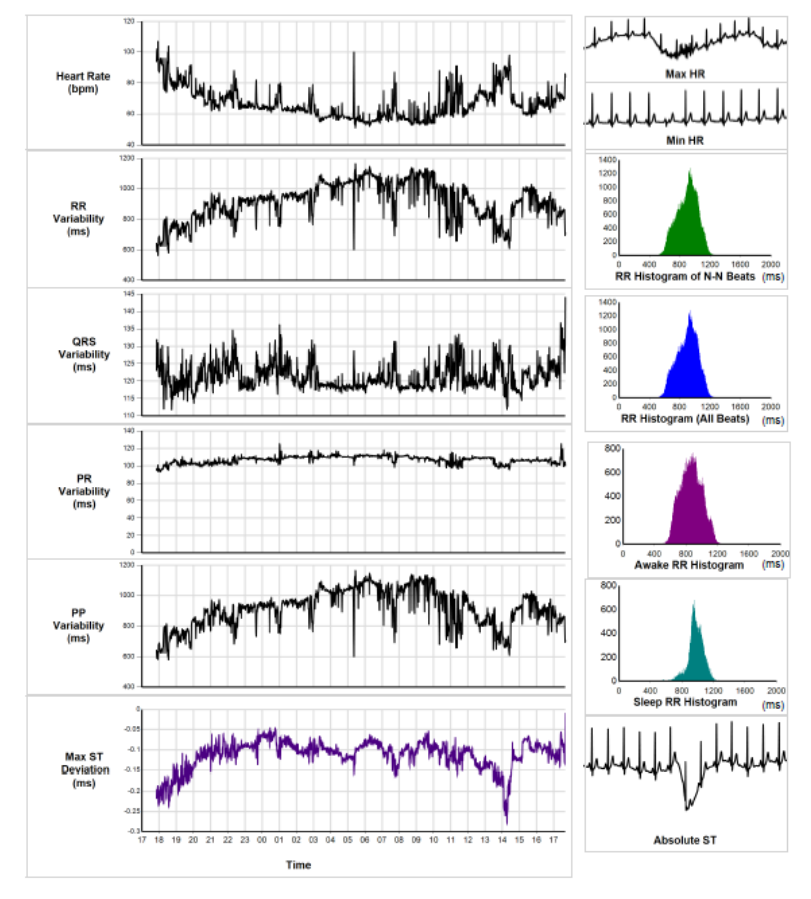

24 Hour Trends Variability Repor صفحه 35-3 شكل

ج ) صفحه ST Analysis : پارامترهاي نمايش داده شده در اين صفحه به شرح زير است: - بخشي از سيگنال كه داراي بيشترين انحراف قاعه ST بوده است.

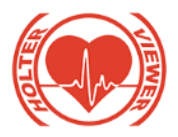

Max ،Total ST Episodes ،Total ST Minutes پارامترهاي -

Max Abs.ST Elevation ،Abs.ST Depression

- پارامترهاي HR، Point\_J، Slope ST به صورت گراف سيگنالي

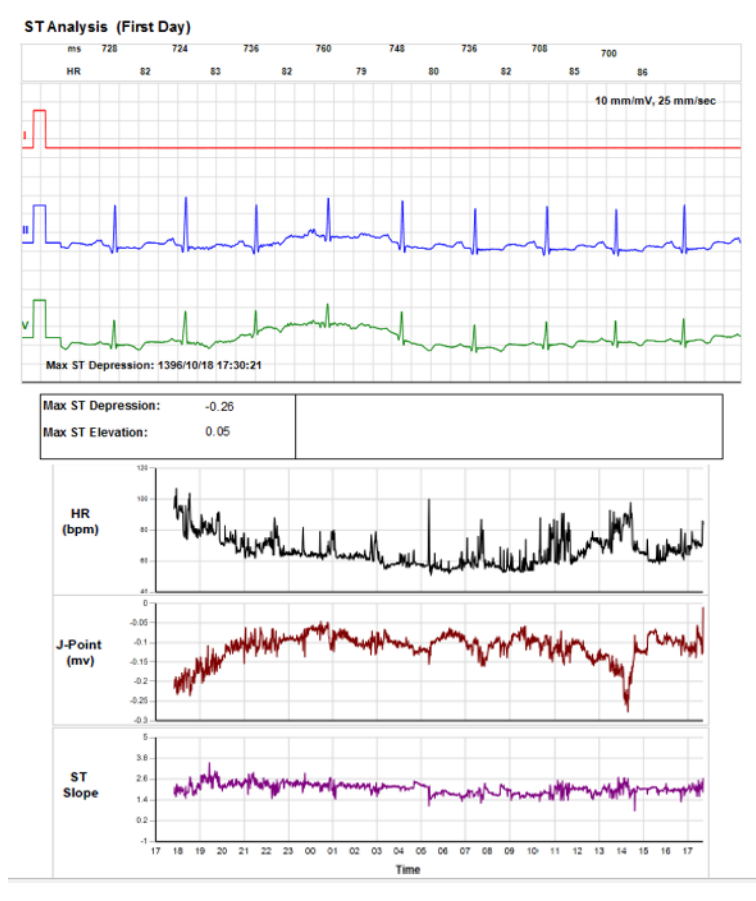

شكل 36-3 صفحه Analysis ST

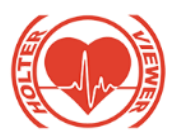

: QTc & QT Analysis صفحه( د پارامترهاي نمايش داده شده در اين صفحه به شرح زير است: - بخشي از سيگنال كه داراي بيشترين QTc بوده است. - جدول نمايش درصدي QT و QTc و ماكزيمم آنها به همراه زمان رخداد آن. - نمايش QT و QTc به صورت گراف سيگنالي

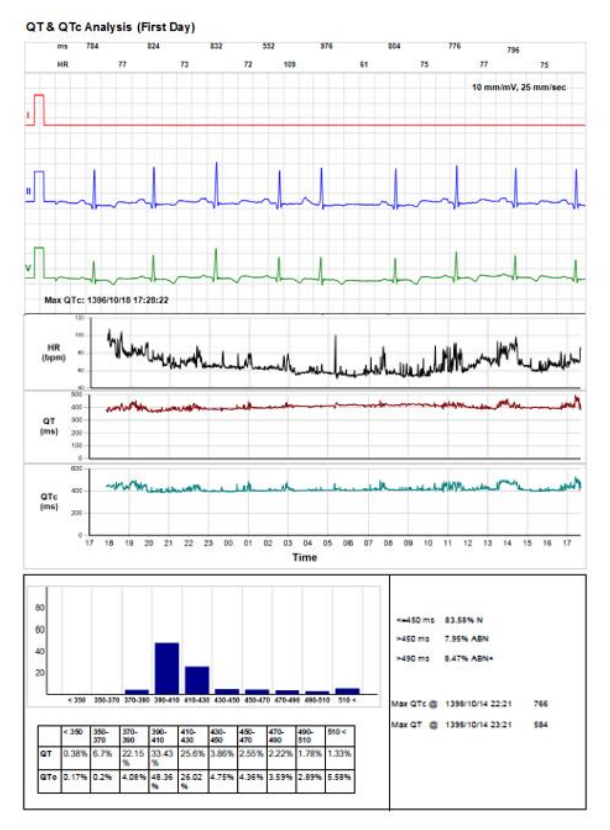

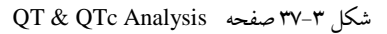

:Patient Event Report صفحه ( ه

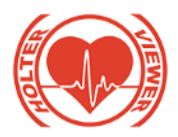

درصورتيكه بيمار در زمان خاصي دكمه Event را زده باشد. در جدول ، تاريخ، ساعت و متن تايپ شده براي آن توسط كاربر در بخش Arrhythmia نمايش داده شده خواهد شد.

#### **Patient Events Report**

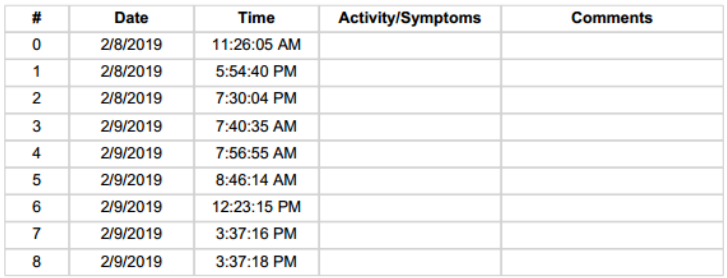

شكل 38-3 جدول ثبت event بيمار در گزارش پرينت

و( صفحه Template:

در اين صفحه Templateهايي كه در هر دسته تشخيص داده شده است و براي پرينت نيز انتخاب شده است با ذكر نام دسته اي كه در آن قرار گرفته است نمايش داده خواهد شد.

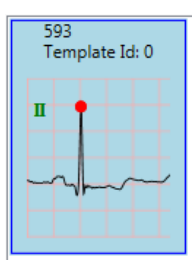

شكل 39-3 Template تشخيص داده شده در سيگنال

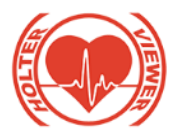

ز ( شاخص هاي حوزه زمان سيگنال HRV :

- :RR Variability Parameters
- SDNN: انحراف معيار فواصل RR براي بيت هاي نرمال
- Index SDNN: ميانگين انحراف معيار 5 دقيقه اي از فواصل RR محاسبه شده در 24 ساعت
- SDANN: انحراف معيار ميانگين فواصل RR براي بيت هاي نرمال در يك دوره 5 دقيقه اي
	- RMSSD: جذر ريشه ميانگين مربع تفاضل فواصل RR بيت هاي نرمال
- 50pNN: نسبت تعداد تفاضل فواصل RR بيت هاي نرمال كه بيشتر از ms 50 هستند به تعداد كل فواصل RR بيت هاي نرمال بر حسب درصد

الزم به كر است پارامترهاي بيان شده در باال در گزارش پرينت، در صفحه دوم، بر روي كل بازه زماني ثبت سيگنال كه آناليز شده است، محاسبه ميگردد و در صفحه گزارش هاي ساعتي فرمول هاي اين پارامترها بر روي هر 1 ساعت اعمال ميگردد.

صفحه Paces:

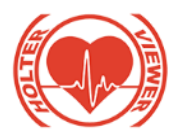

تمامي قسمت هايي از ركورد كه داراي پالس پيس ميكر است نيز در يك باكس 7 ثانيه اي در پرينت به صورت خودكار وارد ميشود.

صفحات مشخصات بيمار، Summery و Template همواره در گزارش پرينت قرار ميگيرند.

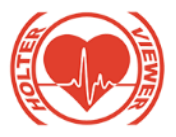

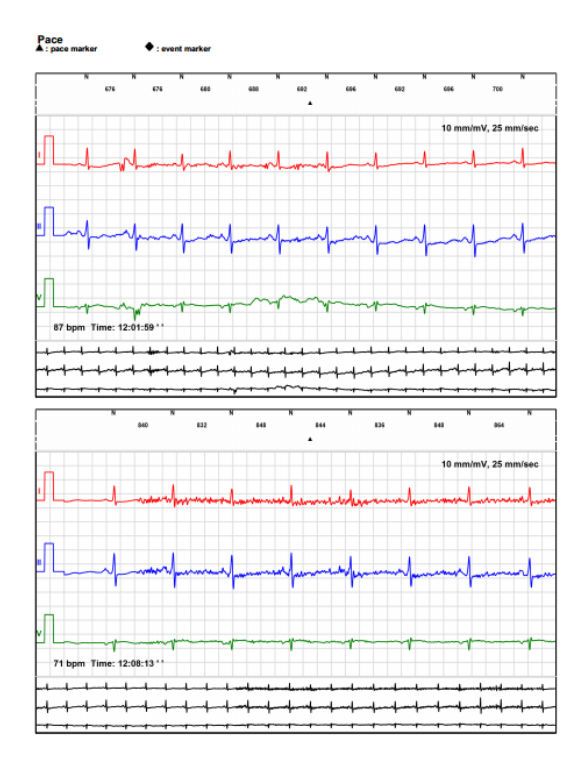

**شکل 40-3 صفحه نمايش** pace**ها**

-3-2-5-12 منوهاي نرم افزار :

Open ،Export(Backup Files) ،Save ،Open ،Import هاي گزينه File منو در Files Backup قرار دارند.

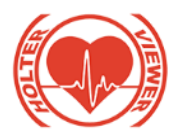

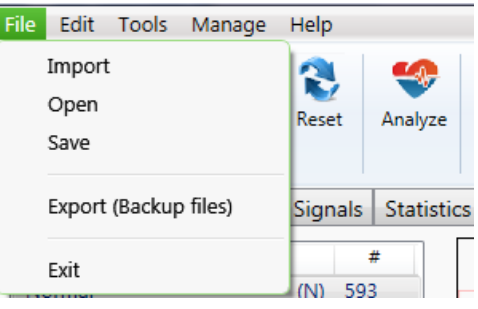

شكل 41-3 امكانات منو File

در منو Edit گزينه هاي Undo، Redo، Setting قرار دارند.

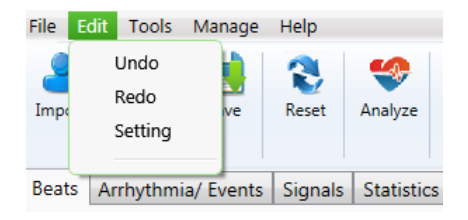

شكل 42-3 امكانات منو Edit

Select ،Beat Inspector ،Caliper ،Full Screen هاي گزينه Tools منو در Strip، Analyze و Reset قرار دارند.
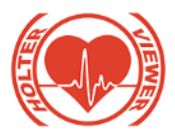

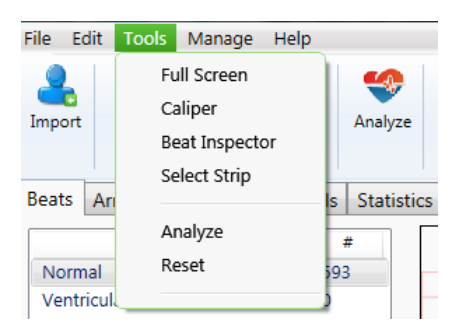

شكل 43-3 امكانات منو Tools

Patient ،Physician Manage ،Operator Manage هاي گزينه Manage منو در Manage و Record File Current Edit قرار دارند. كه ميتوانيد از آن براي ويرايش اطلاعات پزشك، اپراتور و بيمار استفاده نماييد. در منوهاي Operator Manage و Manage Physician امكان سرچ افراد با نام، كد ملي و شماره پرسنلي وجود دارد و در منوي Manage Patient نيز امكان سرچ بيماران با نام، كد ملي و شماره فايل آنها وجود دارد.

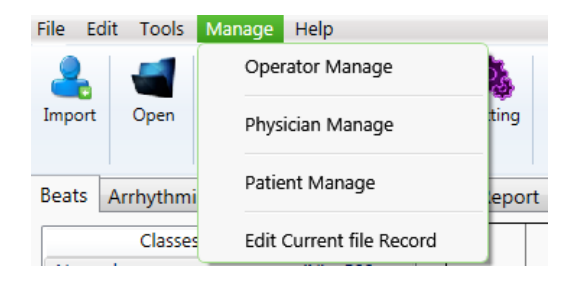

شكل 44-3 امكانات منو Manage

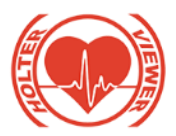

در منو Help گزينه Service قرار داده شده است. با وارد كردن رمز كاربري ميتوان اقدام به تغييرات پارامترهاي تشخيصي سيگنال نمود.

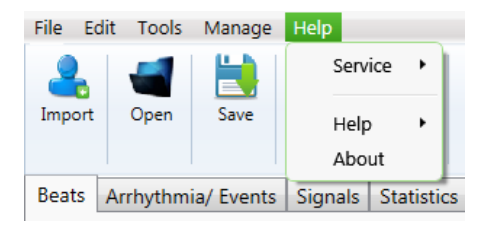

شكل 45-3 امكانات منو Help

در منو File گزينه (Export(Backup Files قرار داده شده است. با انتخاب اين گزينه پنجره اي با نام Files Backup باز ميشود كه براي گرفتن Backup از ركورد هاي دلخواه براي كاهش فضاي اشغال شده در سيستم و انتقال آنها به حافظه جانبي و يا سرور در نظر گرفته شده است. براي انتخاب ركورد ها ميتوان با انتخاب بازه ي زماني و يا نام بيمار، و يا وارد كردن نام بيمار به همراه نام هاي پزشك و اپراتور ثبت شده براي ركورد خاصي به سرچ دقيق دست يافته و آنها را جهت Backup انتخا نمود.

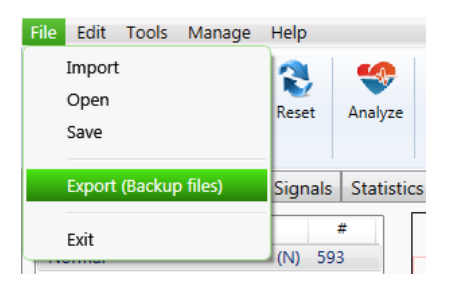

شكل 46-3 گزينه Export در منو file

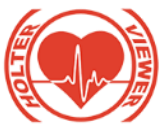

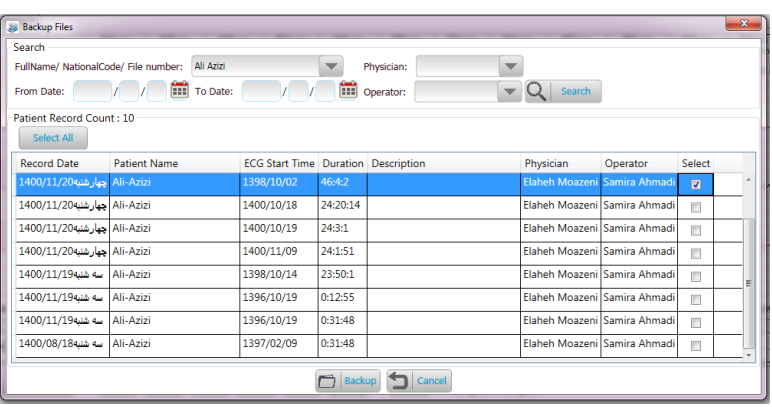

شكل ٣-۴۷ پنجره باز شده براي انتخاب فايل جهت back up گيري

پس از يافتن ركورد هاي دلخواه، حتما تيك جلوي آنها در ستون select را انتخا نماييد درغير اينصورت امكان گرفتن Backup نخواهد بود، سپس دكمه Backup در پايين پنجره را انتخاب نموده و مسيري كه ميخواهيد فايل هاي Backup گرفته شده در آن جا قرار داده شوند را انتخاب نماييد. در صورت تمايل به ساخت پوشه جديد، ميتوان از گزينه Make New Folder استفاده نمود. پس از انتخاب مسير دلخواه ، پيغام Each ECG files that has been backed up, will be removed from its path نمايش داده ميشود. كه به معنى حذف فايل هاي back up گيري شده از database است.

الزم به كر است درصورتي فرآيند Backup گيري انجام شده است كه ركورد انتخاب شده از ليست جاري پاک گر دد.

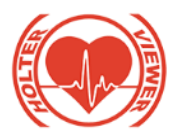

در صورت تمايل به بررسي و بازگرداندن ركورد هاي Backup گرفته

شده به database ، بايد از گزينه OPEN از نوار ابزار باالي نرم افزار مانند حالت بيان شده ركورد بيمار دلخواه را انتخاب نموده سپس تيك گزينه Show backup Record زده و گزينه search را انتخاب نماييد در اين صورت ركورد هاي آن بيمار كه قبال Backup گرفته شده اند به ليست نمايش ركوردهاي موجود آن بيمار در database اضافه ميشود. اگر تيك اين گزينه فعال نباشد تنها ليست ركورد هاي موجود نمايش داده ميشوند. سپس با انتخاب گزينه Restore ، پيغامي نمايش داده ميشود كه فرمت نام ركورد Backup گرفته شده را نشان ميدهد تا يافتن آن از فضاي قرار داده شده ميسر شود كه معموال به صورت 3 بخشي Number\_family\_ID است، موارد ID و Number مربوط به پارامترهاي خيره سازي در database است و توسط كاربر انتخاب نميشود.

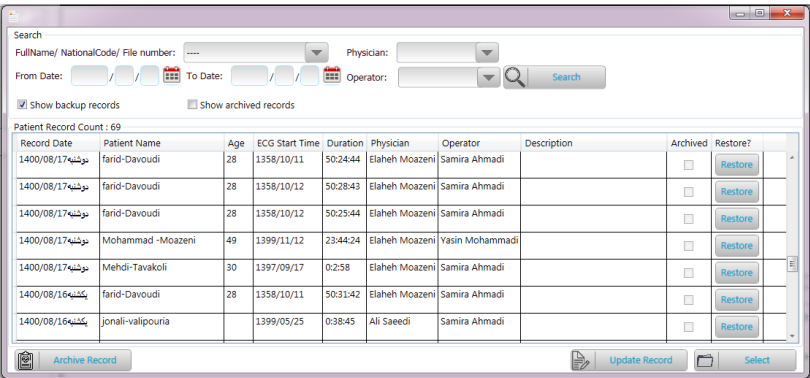

شكل 48-3 پنجره open، نمايش ركورد هاي up back گيري شده

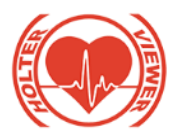

سپس بايد فايل ZIP كه با نام ركورد Backup گرفته شده را بيابيد، با Are you want to restore this backup file پيغام (Are you want to restore this backup file database نمايش داده ميشود با انتخاب گزينهyes فايل به database بازميگردد. سپس از اين به بعد جلوي اين ركورد در ستون restore تيك فعال restore انتخاب شده است. همچنين درصورتيكه مرحله آناليزهاي قبلي انجام شده بر روي ركورد را خيره نموده ايد با همان نتايج در نرم افزار نشان داده مي شود؛ و درصورتيكه ركورد آناليز نشده باشد. پيغام this ECG file has not been در مورت (analyzed , Are you want to start analysis? انتخاب گزينه yes ركورد وارد شده شروع به آناليز ميشود.

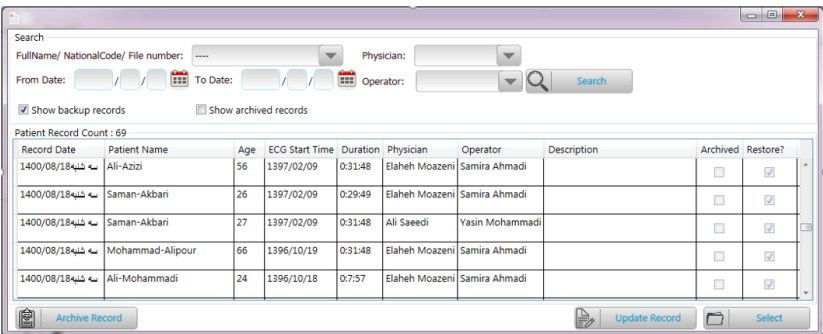

شكل 49-3 پنجره open، نمايش ركورد هاي بازگردانده شده به database

بـراي برگردانـدن ركـورد up back گرفتـه شـده درصـورتيكه بـدون انتخـا گزينـه restore ، تنها بر روي ركورد دلخواه كليك كرده و دكمه select را انتخـاب نماييـد

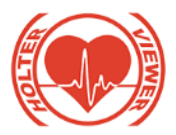

This ECG File has been Backed up, please click پيـام .ميشود داده نمايش restore button to browes back up file

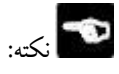

درصورتيكه ركورد up back گرفته شده را به database با روش بيان شده برگردانيد، و سپس آن را دوباره در همان مسير قبلي back up بگيريد نرم افـزار پيغـام there is a ميدهد نمايش را file with name "ID\_family\_Number.zip" . Overwrite it? زيــرا يكبــار up back گيــري شــده اســت و فايــل آن در آن مســير وجــود دارد. و درصورتيكه فايلي را به اشتباه به عنوان ركورد مورد نظر كه فرمت آن نمايش داده شد، Selected zip file is different with selected انتخاب كنيد، پيغام انتخاب كنيد. .ميشود داده نمايش record ID and/or selected patient ID.

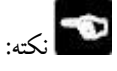

درصورتيكه قصد up back گرفتن از ركورد جاري در نرم افزار را داشـته باشـيد پيغـام Curent open ECG file is selected for back up,Are you sure to close this file and create back up for it? نمايش داده ميشود كـه در صـورت انتخـاب گزينه yes ركورد بسته ميشود زيرا با عمل up back گرفتن فايل مربوطه پـا ک شـده و ديگر امكان تغيير وجـود نـدارد در ايـن صـورت آخـرين وضـعيت ركـورد بـه صـورت

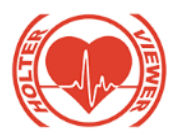

خودكار ذخيره ميگردد . و در صورت انتخاب گزينه No عمل back up انجام نميگيرد.

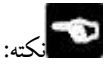

اگر بدون انتخاب نام بيمـار و يـا هـر كـدام از گزينـه هـاي جسـتجو گزينـه Search را انتخاب نماييد كليه ركوردهاي back up گرفته شـده نمـايش داده ميشـوند، اگـر قصـد برگرداندن ركورد بيماري را داشته باشيد كه در گذشته پس از up back گيري حـ ذف كرده ايد ، پس از برگرداندن به صورت خودكار اطالعات آن بيمـار در ليسـت ب يمـاران قرار ميگيرد.

**-3-2-5-13تحليلگر آريتمي**

آريتمي عبارتست از هر اختالل و يا بي نظمي در رفتار قلب. براي داشتن يك خروجي كامل قلبي و در نتيجه تزريق خون كافي به تمام نقاط بدن از جمله خود قلب، پايداري رفتار قلب يك امر ضروري است . آريتمي ها باعث كاهش خروجي قلب و در نتيجه مانع از رسيدن خون كافي به اعضاي بدن، مخصوصاً ماهيچه قلب مي شوند و زندگي بيمار را به خار مي اندازند. به همين دليل تشخيص سريع و دقيق آريتمي ها بسيار الزم و ضروري است. تحليلگر خودكار آريتمي، سيگنال هاي ECG خيره شده بيمار را پردازش ميكند و در صورت وقوع آريتمي، آنرا نمايش مي دهد. اين تحليلگر براي شناسايي QRS نيازمنديهاي استاندارد 60601-2-47IEC را رعايت مي كند.

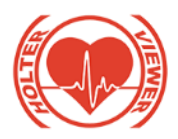

فهرست آريتمي هاي قابل تشخيص به ترتيب اولويت در جدول 1-3 آمده است:

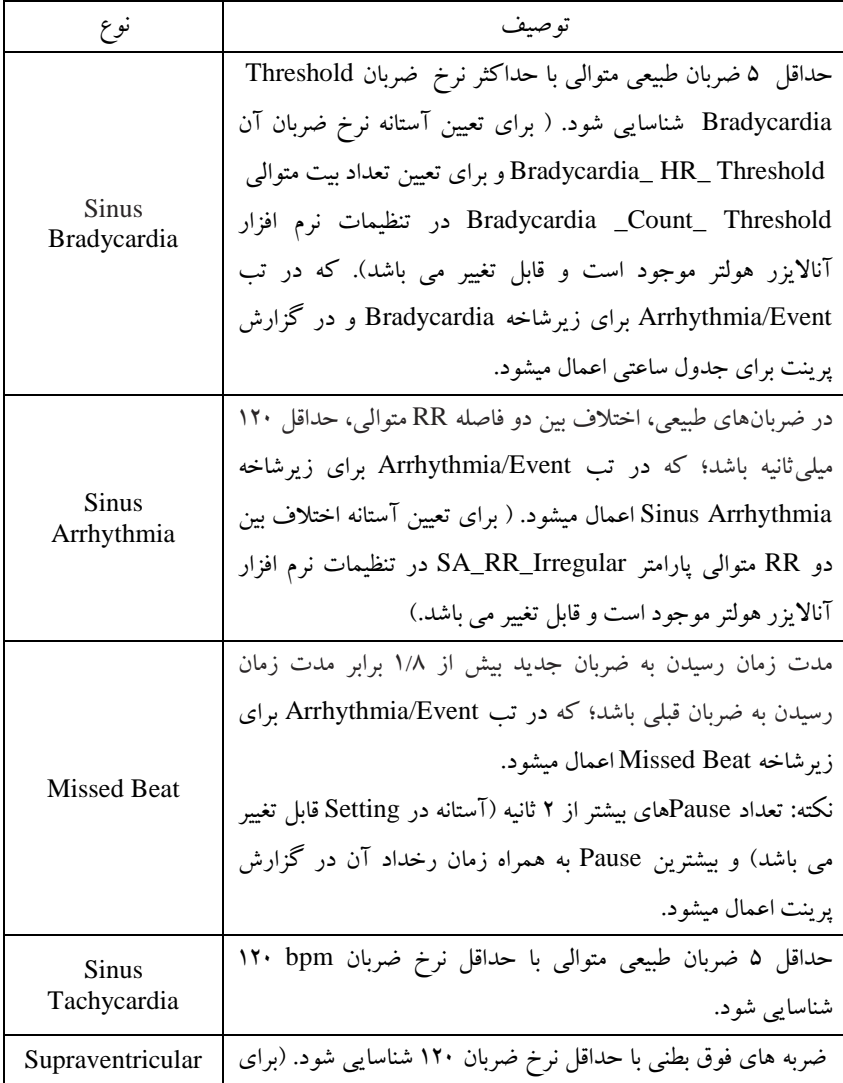

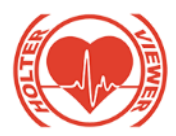

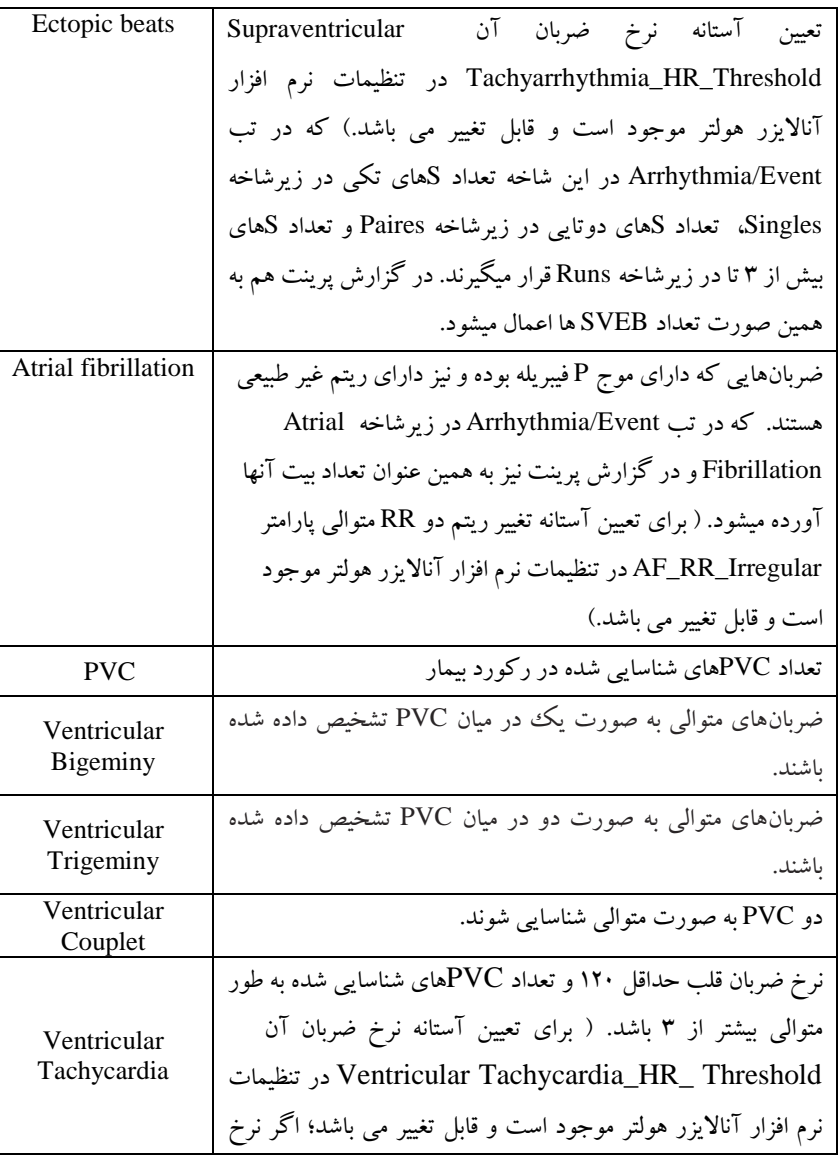

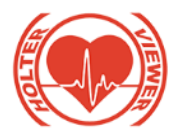

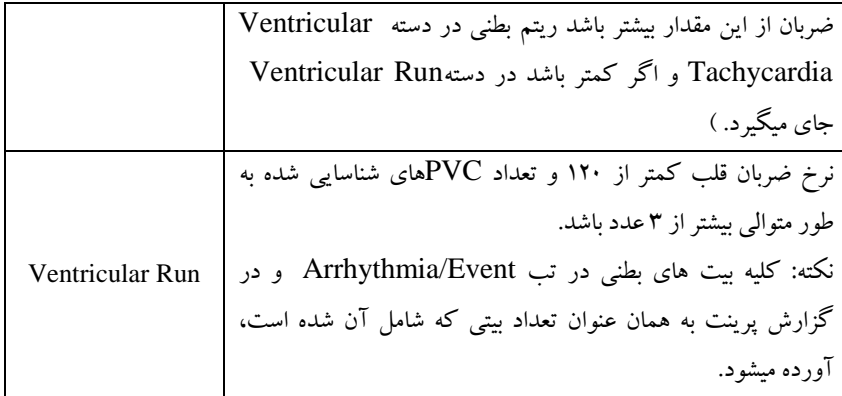

جدول ٣-١: تعريف آريتمي ها

هشدارها : نرم افزار آناليزر هولتر امكان تشخيص خودكار آريتمي ها را دارا مي باشد ولي الزم به كر است كه اين امكان تنها جهت اطالع پزشك متخصص و كمك به وي در زمينه تشخيص آريتمي مي باشد. بديهي است كه تصميم گيري نهايي در خصوص تشخيص آريتمي بر عهده پزشك متخصص مي باشد و شركت صنايع الكترواپتيك صاايران هيچگونه مسئوليتي در قبال خطاهاي تشخيصي احتمالي نرم افزار نخواهد داشت.

 دسته Beats Ectopic Supraventricular در تب Arrhythmia شـامل بيـت هـــايي اســـت كـــه احتمـــال رخـــداد آريتمـــي Fibrillation Atrial و . دارند. Supraventricular single/pair/Run

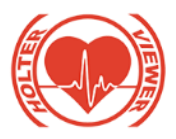

 درصــورتيكه در نــرم افــزار آنــااليزر 3 بيــت متــوالي Atrial Fibrillation تشخيص داده شود، تا زمانيكه 3 بيت نرمال متوالي ديـده شـو د بـه صورت بازه اي در باالي تمام بيت هاي بين آن ناحيـه را Fibrillation Atrial نمايش ميدهد ولي تعداد بيتي كه در جلوي زيرشـاخه ي آن نشـان ميدهـد دقيقـا برابر همان تعداد بيتي است كه تشخيص داده است.

- مهه<br>ک<sup>لا</sup> در صورتيكه تعداد بيت هاي فوق بطني تشخيص داده شده بيش از ۳ بيت متوالي شـوند در شـاخه Beats Ectopic Supraventricular در زيـر شـاخه Runs قرار ميگيرند. لازم به ذكر است تشخيص بيت فوق بطنـي بـه صـورت تكـي در زير شاخه singles و به صورت دوتايي در زيرشاخه pairs جاي ميگيرند.
- ن<br>لكل نرم افزار آنالايزر، در صورتيكه بيش از ۵ بيت با Rate مشخص شـده در قسـمت تنظيمات براي Bradycardia تشخيص دهد آن تعداد از بيت ها را كه شامل اين رخداد گشته را در شاخه Sinus Bradycardia ثبت و نمايش مي دهد.
- در قسمت Statistics Summary گزارش پرينت شده، امكان اين وجود دارد كه در بين همه بيت هاي سيگنال آناليز شده در صـورتيكه در يـك بـازه اي نـرخ ضربان قلب از مقدار آستانه بيشتر شود، زمان وقوع، طول آن بازه و ميانگين نـرخ ضربان قلب آن بازه را تحت عنوان Tachycardia Longest ثبت كند. الزم بـ ه ذكر است در قسمت تنظيمات، امكان انتخاب طول اين بازه و آسـتانه، قـرار داده شده است. همچنـين آيـتم Tachycardia Fastest طـول بـازه، ميـانگين نـرخ ضربان قلب و زمان وقوع حالتي را نشان ميدهد كه ضربان قلب بيشـترين نـ رخ را داشته است و طول اين بازه از آستانه انتخاب شده در تنظيمات بيشتر بوده است.

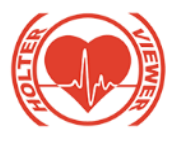

- در قسمت Statistics Summary گـزارش پرينـت شـده، امكـان اين وجود دارد كه در بين همه بيت هـاي سـيگنال آنـاليز شـده در صـورتيكه در يك بازه اي نرخ ضربان قلب از مقدار آستانه كمتر شود، زمـان وقـوع، طـول آن بــازه و ميــانگين نــرخ ضــربان قلــب آن بــازه را تحــت عنــوان Longest Bradycardia ثبت كند. الزم به كر است در قسمت تنظيمات، امكان انتخـا طول اين بازه و آستانه قرار شده است. همچنين آيـتم Bradycardia Slowest طول بازه، ميانگين نرخ ضـربان قلـب و زمـان وقـوع حـالتي را نشـان ميدهـد كـه ضربان قلب كمترين نرخ را داشته است و طول اين بازه از آستانه انتخاب شـده در تنظيمات بيشتر بوده است.
- شاخص هـاي Variability RR در گـزار ش پرينـت، در صـفحه دوم، بـر روي كل بازه زماني سيگنال آناليز شده، محاسبه ميگردند؛ و در صفحه گزارشهـاي ساعتي فرمول هاي اين پارامترها بر روي هر 1 ساعت اعمال ميشـود. همچنـ ين در هر 24 ساعت نيز مقادير اين پارامترها به صورت گرافي نمايش داده ميشـود كـه محور زماني، بازه 1 ساعته و محور عمودي مقدار آنها ميباشد.
- روش محاسبه Rate Heart: نرم افزار آنااليزر با به كارگيري الگوريتم قدرتمنـد تشخيص موج R از سيگنال ECG قادر به محاسبه ضربان قلب خواهد بود.
- روش محاسبه Pause: درصورت مشاهده نشدن موج <sup>R</sup> در بـازه زمـاني انتخـا شده در تنظيمات، تعداد اين بازه ها كه در اين شـرط صـدق ميكننـد ، در صـف حه دوم گزارش اعالم شده همچنين بيشترين فاصله RR در كل زمـان ثبـت و آنـا ليز سيگنال نيز در اين بخش گزارش داده ميشود حتـي اگـر از آسـتانه انتخـاب شـده كمتر باشد.

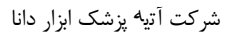

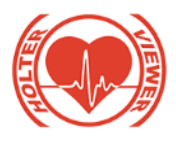

 تحليل قاعه ST: آناليز اين قاعه بر روي ليد II انجام ميگيرد و در صفحه دوم پرينـت، Elevation ST Max و Depression ST Max در كـل بازه زماني سيگنال آنـاليز شـده و در جـدول آنـاليز سـاعتي، مقـدار ST Max Elevation و Depression ST Max در هر ساعت گزارش داده مي شود.

- ال<br>الله كرزم به ذكر است قسمت هايي از سيگنال كه به عنـوان نـويز انتخـاب ميشـوند از محاسباتي كه مربوط به تب Statistics است خـارج ميگردنـد. و همچنـين بيـت هايي كه در آن قسمت وجود دارد نيز در دسته نويز قرار ميگيرند.
- پس از تغيير هر كدام از پارامترهاي موجود در بخش Setting كه بر روي نتيجـه آناليز اثر گزار است ، بايد دكمه Reset را انتخاب كـرده و دوبـاره آنـاليز، انجبـام گيرد.
- پس از تغيير دسته بيت ها و آناليز مجدد دكمه Undo غير فعال ميشود، بنابراين اگر پس از آناليز مجدد دوباره نياز به تغييرات اسـت حتمـا توسـط دكمـه Reset بايد آناليزهاي قبلي را از بين برده و دوباره آناليز انجام گيرد و سپس عمـل ت غييـر دسته هاي صحيح را انجام داده و دوباره گزينه آناليز انخاب شود.
- به<br>الله به دليل اينكه در نرم افزار آنالايزر سيگنال هـاي بلـوک قلبـي تحليـل نميگردنـد بنابراين درصورتيكه سيگنال بيماري داراي اين آريتمي ها باشد، در دسـ ته نرمـال قرار ميگيرد و كاربر پس از آناليز ميتواند آنها را در دسته B به معناي بالک قـرار دهد.

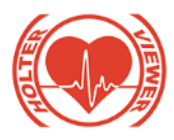

- بي<br>ليف هاي Fusion (تركيب بيت هاي نرمال و بطني) بسته بـه اينكـه مورفولوژي آنها به كدام يك نزديك تر باشد، ممكن است در دسـته V و يـا در دسته N قرار گيرند.
- لا; م به ذكر است آريتمي هايي كه در طبقه بندي نرم افزارآنالايزر وجـود نــدارد و تشخيص داده نميشوند در دسته نرمال N قرار ميگيرنـد و كـاربر پـس از آنـاليز ميتواند آنها را در دسته ي other قرار دهد.
- در تـــب Arrhythmia تعـــداد نمـــايش داده شـــده در جلـــوي زيرشـــاخه Pause Sinus/Beat Missed جزو تعداد بيت ها نميباشـد و صـرفا وقفـه هـاي اتفاق افتاده در سيگنال ميباشد.
- در تــب Arrhythmia زيرشــاخه هــاي Bradycardia Sinus <sup>و</sup> Sinus Arrhythmia تعداد بيت هايي را نشان ميدهد كه شامل ايـن شـرايط شـده انـد؛ بنابراين تعداد بيت نمايش داده شده در جلوي آنها به صورت مشـترک بـا تعـداد بيت نمايش داده شده در نوع آن بيتها است. مثال اگر 5 بيت به طور متوالي داراي نرخ ضربان قلب پائين تر از آستانه تعيين شده براي Sinus Bradycardia باشـد و نوع آنها N باشد اين 5 بيـت در دسـته Beats Sinus Normal محاسـبه شـده است و نيز در جلوي زير شاخه Bradycardia Sinus نيز نشان داده ميشـود كـه بيانگر تعداد بيتي است كه دچار نرخ پائين ضربان قلب شده است.
- پس<br>کسلمبر از تغيير دسته بايد دوباره بـا اسـتفاده از انتخـاب دکمـه Analyze، سـيگنال بيمار را آناليز نموده تا ريتم هاي جديد در نرم افزار محاسبه و نمايش داده شـ وند در غير اينصورت ريتم هاي جديد ايجاد شده نشان داده نخواهند شد.

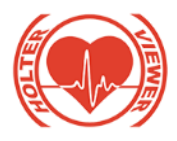

 بــراي تســت الگــوريتم تشــخيص آريتمــي ، از پايگــاه داده هــاي IEC 60601-2- اســتاندارد بــا ماــابق ESC و NST ،AHA ،MIT\_BIH (2012)47اســتفاده شــده اســت. و نتــايج تســت بــراي تشــخيص بيــت هــاي .است قبول قابل S(Supraventricular) و V(Ventricular) ،N(Normal)

## **نگهداري و تميزکاري**

## **-6 نگهداري و تميز کاري**

دراين فصل راهنماي نگهداري و تميزكـردن دسـتگاه و لـوازم جـانبي بيـان شـده ا سـت. جهت استفاده بهينه از اين دستگاه در مدت زمان طولاني لازم است هر شش مـاه يكبـار در شرايط عادي دستگاه چـك شـود و عمليـات كاليبراسـيون و تميزكـاري بـه صـورت مرتب انجام شود.

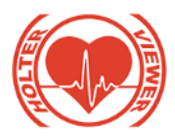

شرکت آتی<sup>ه</sup> پزشک ابزار دانا —

## **لوازم جانبي**

## **-7 لوازم جانبي**

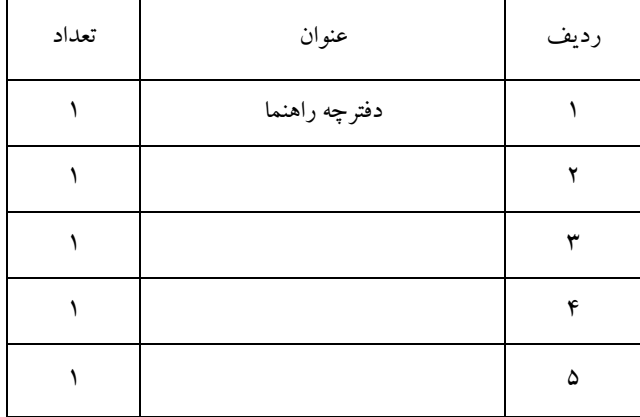

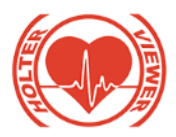

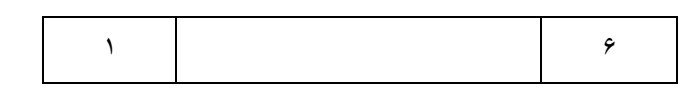

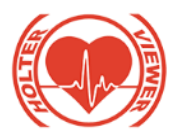

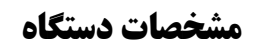

**-8**

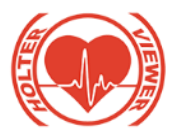

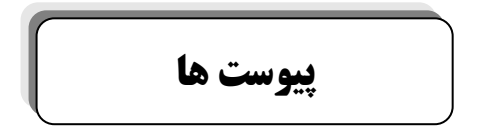

**-10 پيوست ها**

- **-1-10 تنظيمات پيش فرض نرم افزار Veiwer Holter :**  مسير خيره سازي اطالعات بر درايو D تنظيم شده است.
	- lead Master بر روي ليد II تنظيم شده است.
	- نوع بيت ها بر روي محل موج R نمايش داده ميشوند.
- محدوده تشخيص آريتمي Bradycardia Sinus براي rate heart با نـرخ bpm 50 و حداقل داراي 5 بيت متوالي تنظيم شده است.
- محدوده تشخيص آريتمي Sinus Tachycardia بـا نـرخ bpm 120 و حداقل داراي 5 بيت متوالي تنظيم شده است.
- Supraventricular Ectopic Beats آريتمـيهـاي تشـخيص محـدوده براي rate heart با نرخ bpm 120 تنظيم شده است.
- بـــراي تشـــخيص بـــازه هـــاي Tachycardia Longest و Fastest Slowest و Longest Bradycardia همچنـــين و Tachycardia Bradycardia حداقل بازه اي كـه بايـد شـرط Heart Rate در آن صـدق كند، 3 دقيقه ميباشد.

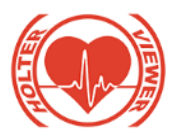

- گزارش زمانهايي كه pause اتفاق ميافتد، براي pauseهـاي بالاتر از 2000ms است.
- ساعت بيداري 7:00 و ساعت خوا 23:00 تنظيم شده است.
- عالئم Pace و Event در محل وقوع بر روي سيگنال نمايش داده مي شوند.
	- ليدهاي I، IIو V در صفحه نمايش داده ميشوند.
		- نقاط شروع و پايان نمايش داده نميشوند.
- سـرعت حركـت ركـورد در صـورت اسـتفاده از گزينـه Player، ms 500 است.